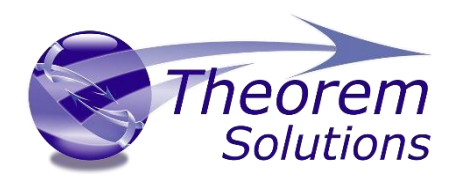

# **CADverter for NX – CATIA ICEM Surf**

Product Release Version 26.0

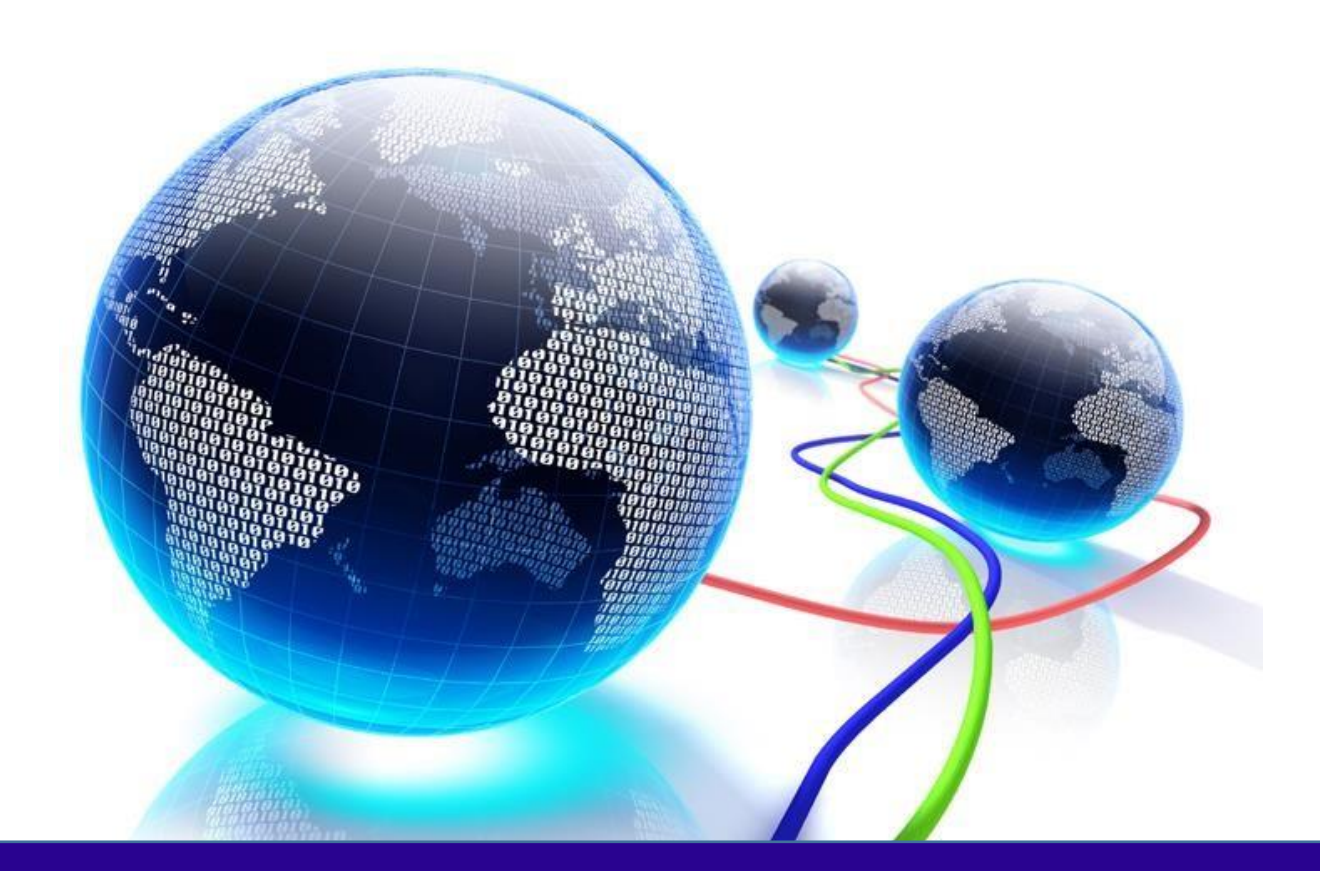

# USER GUIDE

Revision: 1.0 Issued05/03/2024

© THEOREM SOLUTIONS 2024

8

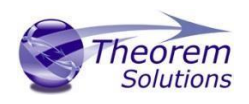

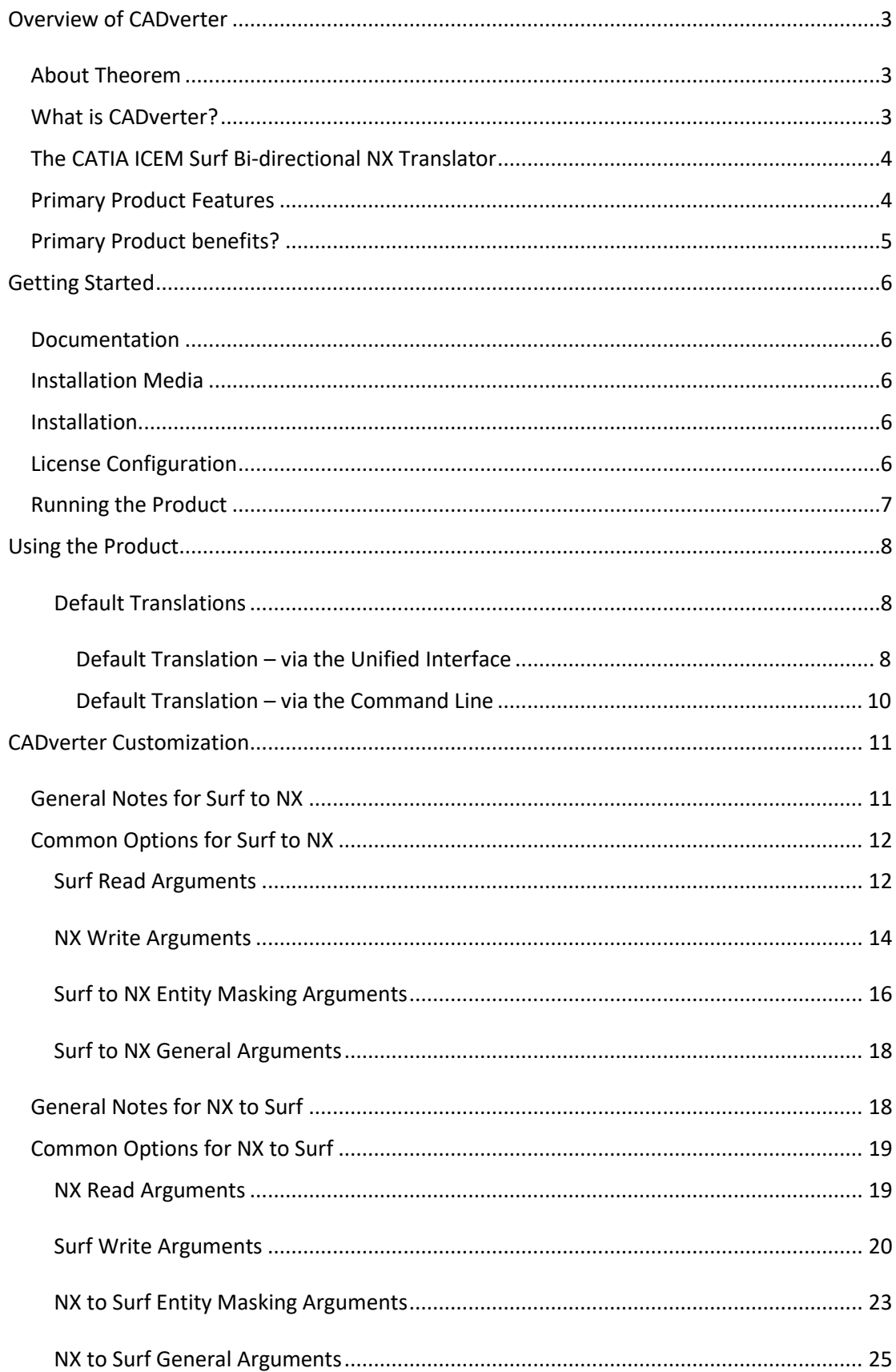

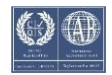

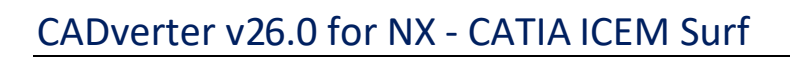

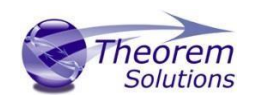

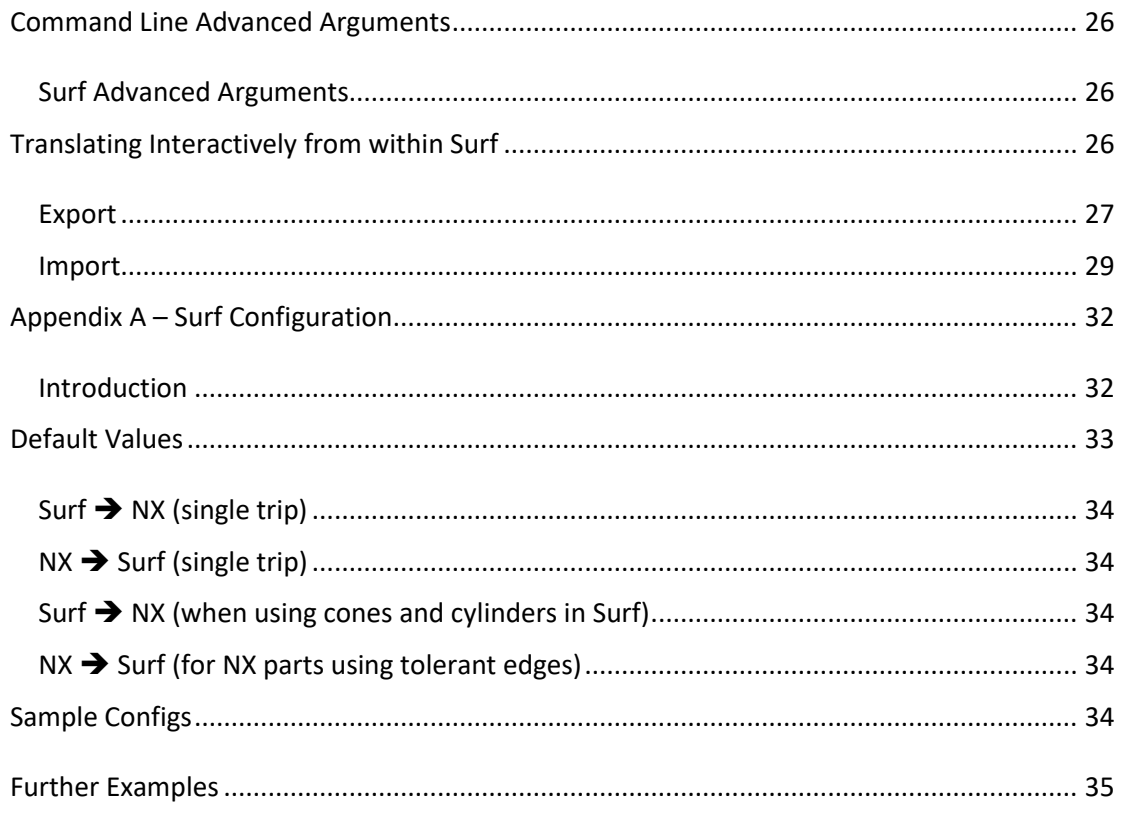

<span id="page-2-0"></span>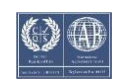

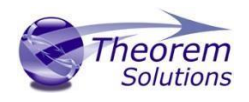

#### 2 Overview of CADverter

#### <span id="page-3-0"></span>About Theorem

Theorem Solutions is a world leader in the field of Engineering Data Services and Solutions. This leadership position stems from the quality of our technology and the people in the company. Quality comes not only from the skills and commitment of our staff, but also from the vigorous industrial use of our technology & services by world leading customers.

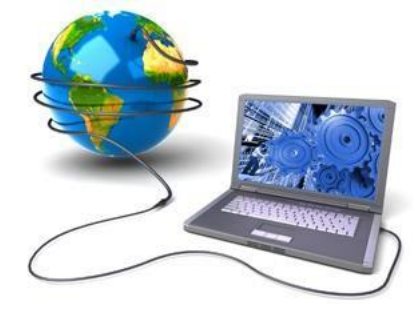

We are proud that the vast majority of the world's leading Automotive, Aerospace, Defense, Power Generation and Transportation companies and their Supply chains use our products and services daily. Working closely with our customers, to both fully understand their requirements and feed their input into our development processes has significantly contributed to our technology and industry knowledge.

Theorem Solutions is an independent UK headquartered company incorporated in 1990, with sales and support offices in the UK and USA. Theorem has strong relationships with the major CAD and PLM vendors, including; Autodesk, Dassault Systemes, ICEM Technologies (a Dassault company), PTC, SolidWorks, Spatial Technology and Siemens PLM Software. These relationships enable us to deliver best in class services and solutions to engineering companies worldwide.

#### <span id="page-3-1"></span>What is CADverter?

CADverter is one of 5 core Theorem brands which consist of:

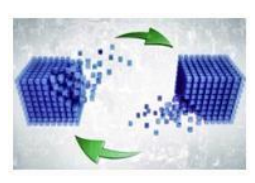

*CADverter* 

Direct translation of 3D data to or from an alternate CAD, Visualization or Standards Based format

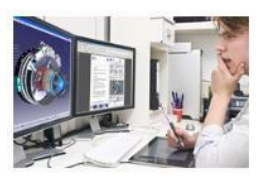

*Multi-CAD* 

Interactive integration of non-native 3D data formats into the

native CAD system *Visualize 3D* 

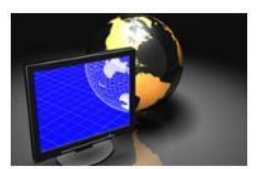

Direct translation of 3D data for the purpose of Visualization

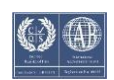

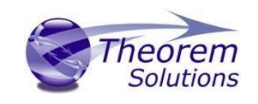

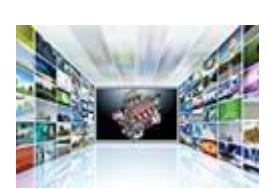

*Publish 3D* 

The creation of documents enriched with 3D content

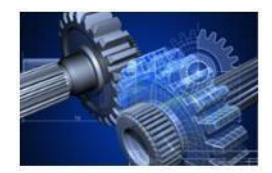

*Process Automation*

Applications to automate any Data Exchange and collaboration processes

#### <span id="page-4-0"></span>The CATIA ICEM Surf Bi-directional NX Translator

The Translator may be installed on a number of machines each accessing a central networkfloating license.

Theorem's CADverter product for CATIA ICEM Surf to NX is a direct database converter between Dassault Systemes CATIA ICEM Surf and Siemens NX. It enables the user to convert all forms of mechanical design geometry and attribute information, between these two systems.

The CATIA ICEM Surf - NX CADverter product is a bi-directional product. It can be used interactively, from the command line or in a batch mode, from a standard GUI Interface, offering combined viewing, data filtering and translation capabilities.

The CADverter directly accesses native CATIA ICEM Surf files using the Dassault Systemes supported programming interface. Structure details and geometry colour information is retained during translation.

The relevant CAD products will be referred to as Surf and NX throughout the rest of this document.

#### <span id="page-4-1"></span>Primary Product Features

- Converts all types of wire frame, surfaces, trimmed surfaces (faces)
- Converts structure between the systems.
- Converts attribute data including colour and layer information
- The conversion process can be run Interactively or in Batch mode
- Data can be filtered by layer and entity type
- Geometry can be filtered and selectively processed

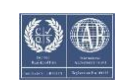

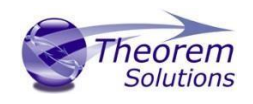

#### <span id="page-5-0"></span> $\mathbf{r}$ Primary Product benefits?

- Direct conversion between Surf and NX reduces processing time, simplifies integration and retains accuracy of the model
- The integrated viewing capability enables visually verification, pre and post translation
- The integrated data filtering options allows selected data ONLY to be processed, enabling optimisation of translations and time savings
- By converting all forms of geometry no data is lost, eliminating the time required to recreate missing data
- With over 20 years industrial use Theorem's product robustness and quality is well proven, reducing your business risk

This document will focus specifically on guidance for the use of the CADverter for Surf – NX product. For information regarding any of Theorem's product ranges please contact sales@theorem.com

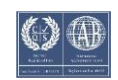

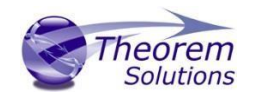

# <span id="page-6-0"></span>Getting Started

#### <span id="page-6-1"></span>Documentation

The latest copy of this documentation can be found on our web site at:

<http://www.theorem.com/Documentation>

Each product has a specific link that provides user documentation in the form of PDF and Tutorials.

#### <span id="page-6-2"></span>Installation Media

The latest copy of Theorem software can be found via our web site at: <http://www.theorem.com/Product-Release-Notes>

Each product has a specific link to the Product Release Document, which contains a link to the download location of the installation msi.

Alternatively, you can request a copy of the software to be shipped on a physical CD.

#### <span id="page-6-3"></span>Installation

The installation is run from the MicroSoft Installer package(s) provided.

Currently, there are 2 distinct installation stages that are required.

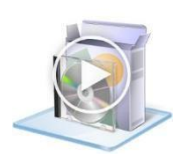

To install the translator, select the *Translator product msi* required and follow the installation process. For a full guide to the process, please see our 'Translator Installation Process' demonstration video located [here.](http://www.theorem.com/Documentation/CADverter/Install.mp4)

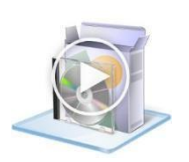

In addition, the Theorem Unified Interface will also need to be installed. The installation process is the same as for the Translator. For a full guide to the process, please see our 'Translator Installation Process' demonstration video locate[d here.](http://www.theorem.com/Documentation/CADverter/UI_Install.mp4)

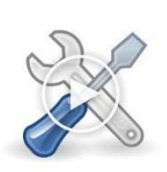

#### <span id="page-6-4"></span>License Configuration

In order for the translation to run successfully, the Theorem license file provided to you needs to be configured using FlexLM. For a full guide to this process, please see our 'FlexLM License Set Up and Configuration' demonstration video locate[d here.](http://www.theorem.com/Documentation/CADverter/License_Config.mp4)

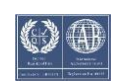

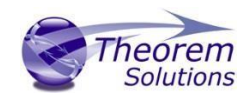

#### <span id="page-7-0"></span>Running the Product

Once configured and licensed, the product is ready to be run.

All specific Surf environment configuration details are documented in Appendix A of this document.

There are 3 distinct ways of running the translator:

• Via the Theorem Unified Interface

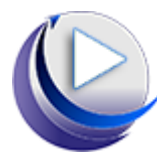

- o The Unified Interface offers a Desktop Environment that allows CAD and Visualization data to be viewed pre and post translation.
- o For a full guide to this process, please see our 'How to Translate Using the Surf – NX CADverter via the User Interface' demonstration video located [here.](http://www.theorem.com/Documentation/CADverter/NX_SDB_UI.mp4)

#### • Via the Command Line

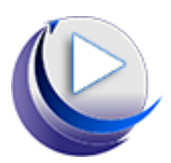

- o The Command Line Interface provides a direct method of invoking the translator. It can be used via a DOS shell or called via a third party application as part of a wider process requirement.
- o For a full guide to this process, please see our 'How to Translate Using the Surf – NX CADverter via the Command Line' demonstration video located [here.](http://www.theorem.com/Documentation/CADverter/NX_SDB_CMD.mp4)
- Interactively from within Surf

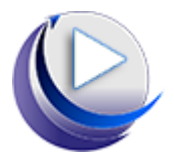

- o The Interactive Interface provides a direct method of Translating Surf data to NX from within Surf itself.
- o For a full guide to this process, please see our 'How to Translate Using the Surf – NX CADverter Interactive Mode' demonstration video located [here.](http://www.theorem.com/Documentation/CADverter/NX_SDB_Interactive.mp4)

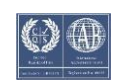

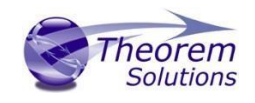

#### <span id="page-8-0"></span>6 Using the Product

<span id="page-8-1"></span>Default Translations

<span id="page-8-2"></span>*Default Translation – via the Unified Interface* 

The Unified Interface can be started via the Start Menu – if a shortcut was added during installation.

Alternatively, the Unified Interface can be run via a Windows Explorer selection in:

#### *<UI\_installation\_directory>\bin\Unified\_Interface.cmd*

The following interface will be launched:

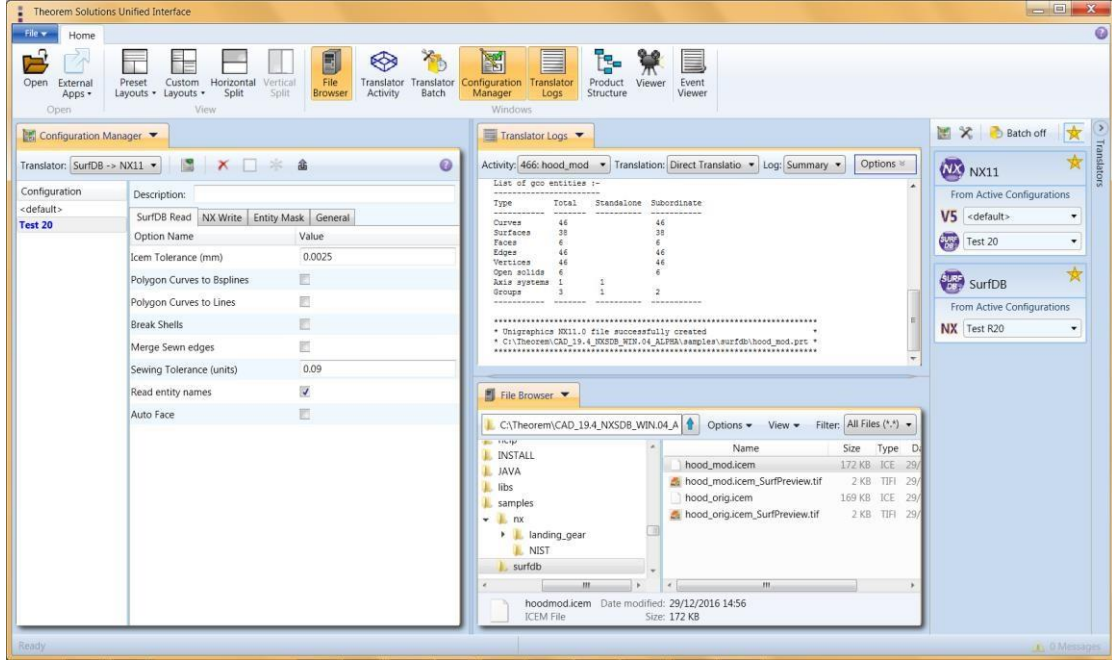

Translation Active E  $E<sub>1</sub>$ U ⊗ 國 Activity $\Box$ 量 簝 E Configurations .<br>Nel version 15 conscienci centros vil estas **Output** File Browser Logs

The default layout is split into 4 primary areas, which can be altered to the users preference:

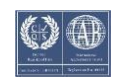

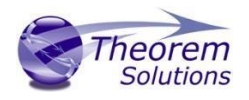

2 The simplest way to translate from Surf or NX is to drag a file from the file Browser Pane on to the Active Configurations for the translation you require.

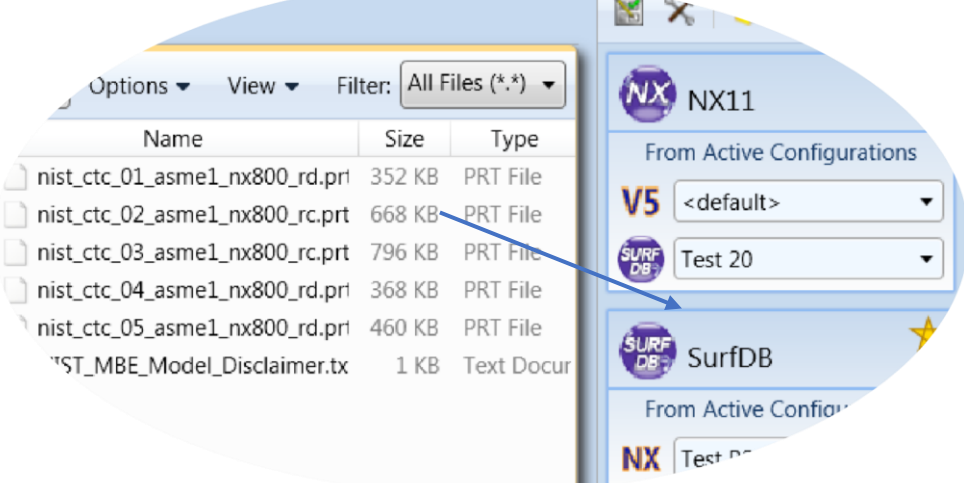

On completion, the Unified Interface will display the activity information and details from the log file created during the translation, if requested, in the Translation Activity and Output Log panes, respectively.

The generated output data can be located by selecting the translation from the Activity pane and opening the output folder. Other tasks such as Re-processing the translation are also possible from this menu:

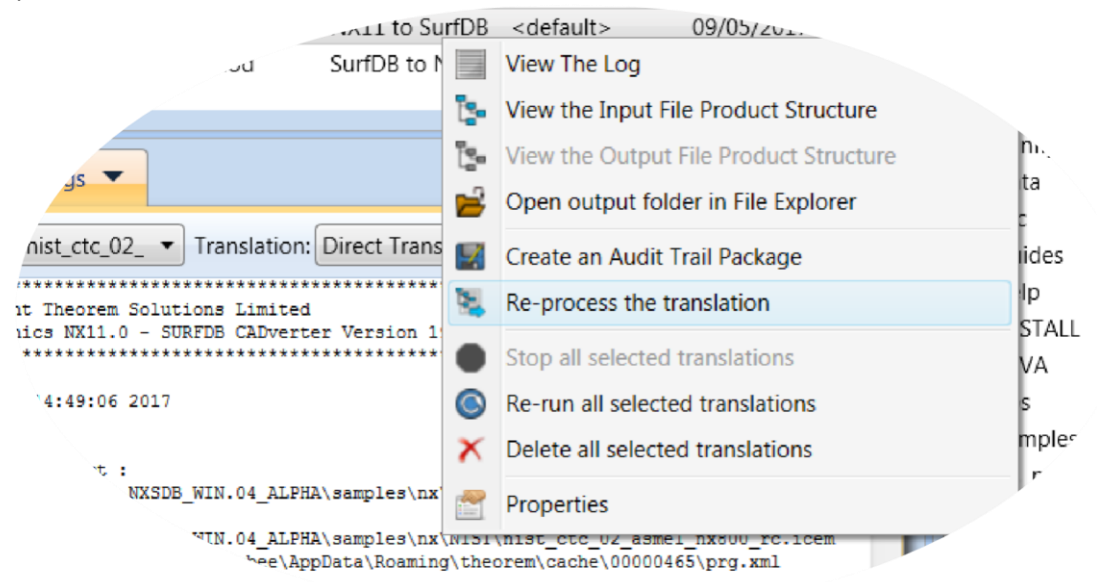

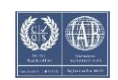

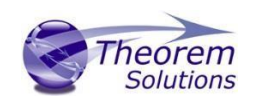

#### <span id="page-10-0"></span>*Default Translation – via the Command Line*

Running a translation via the command line can be carried out via the *cad\_run\_UI.cmd* file located in the *<installation\_directory>\bin* directory. The format of the command is as follows when translating from Surf to NX:

#### *<Translator\_installation\_directory>\bin\cad\_run***\_***UI.cmd SurfDB\_NX[XX] –i <input\_file> -o <output\_file>* **-c "<configuration name>"**

The format of the command is as follows when translating from NX to Surf:

#### *<Translator\_installation\_directory>\bin\cad\_run***\_***UI.cmd NX[XX]\_SurfDB –i <input\_file> -o <output\_file>* **-c "<configuration name>"**

Where **<configuration name>** is the name of a Configuration e.g. **"My NX SURF Config"** (see below)

#### **Note: If there is no valid configuration or you wish to translate using defaults, then omit the –c option (i.e. don't use a config)**

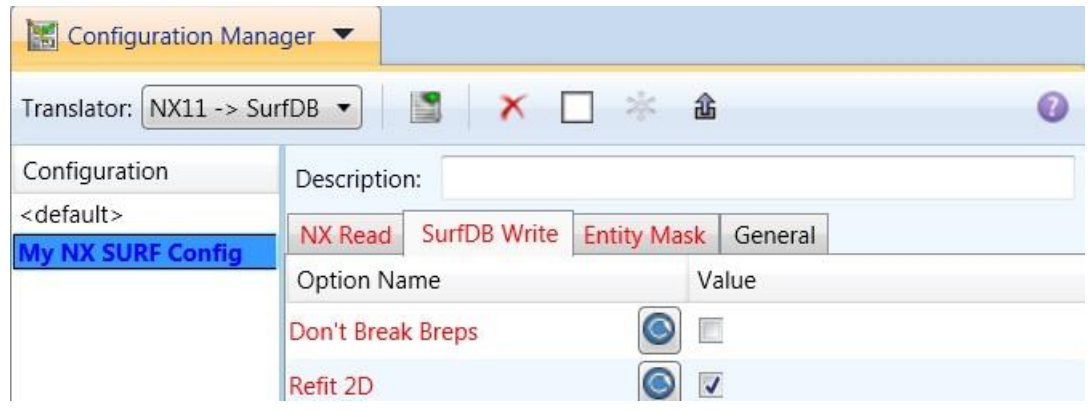

(Note! Replace the [XX] seen in the example with the version of NX you are using. E.g. for NX 12.0, change to NX12):

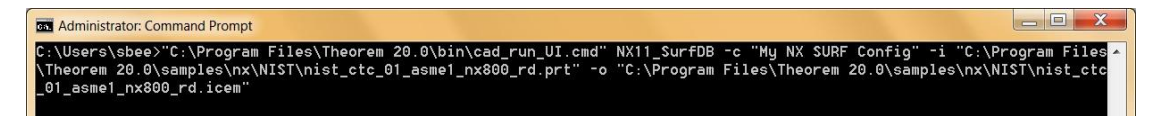

The example above will translate an NX sample file provided within the installation and produce the following screen output:

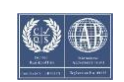

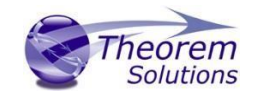

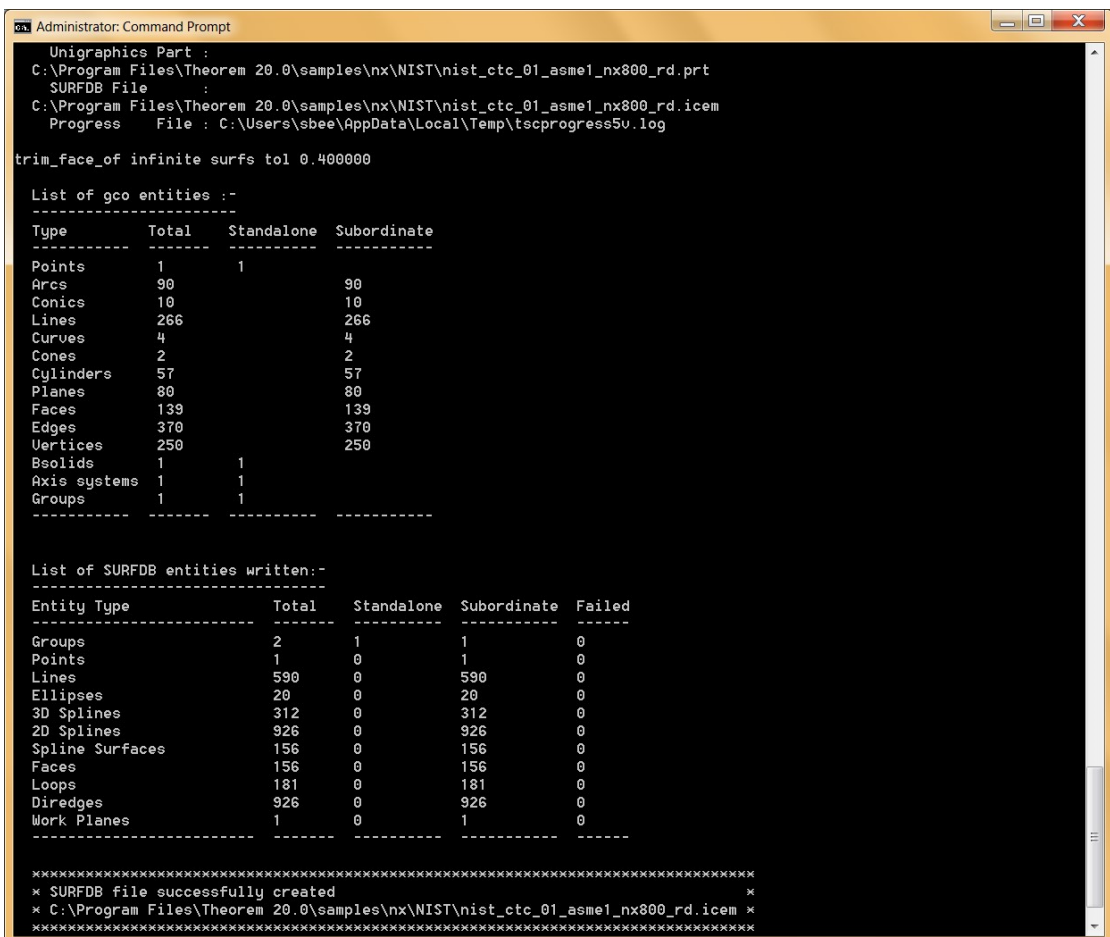

The file will be output to the target location. In this case:

#### *C:\Program Files\Theorem 22.2\samples\nx\NIST\nist\_ctc\_01\_asme1\_nx800\_rd.icem*

### <span id="page-11-0"></span>CADverter Customization

CADverter allows the information that is read from the source system and written to the target system to be tailored via a set of user specified arguments. Commonly used arguments are supported via the Unified Interface, with Advanced Arguments being described within this document for use in the Unified Interface, via the Command Line invocation or from inside Surf.

#### <span id="page-11-1"></span>General Notes for Surf to NX

- 1. If the **auto\_face** option is used then all standalone Spline Surfaces which are of Bezier type will automatically be faced.
- 2. 2D edges which have discontinuities in them are split at each discontinuity when read. This means the number of edges for a face may increase.
- 3. Shells will be written as separate Faces if the **break\_shells** option is used or the Shell sewing process fails.

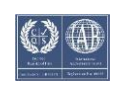

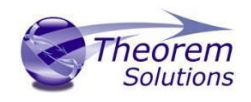

- 4. A 2x2 surface will get converted to a plane, unless 'no\_plane\_create' is specified (see 'Input Arguments' below).
- 5. Conversion of the Polygon Curve is dependent upon whether the **mc\_to\_bsp** or **mc\_to\_lin** options have been used. If none of these options is used then Polygon Curves are ignored.

#### <span id="page-12-0"></span>Common Options for Surf to NX

Within the Configuration Manager pane of the Unified Interface, arguments that can be specified when publishing Surf data into NX are grouped into 4 areas:

- Surf Read Those arguments that affect how data is read from Surf
- NX Write Those arguments that affect how the data is written to NX
- Entity Mask Those arguments that allow specific read entities to be masked
- General Those arguments that are common to ALL Publishing activities regardless of source data

#### <span id="page-12-1"></span>Surf Read Arguments

The image below shows the Surf Read arguments that are available, with their default settings:

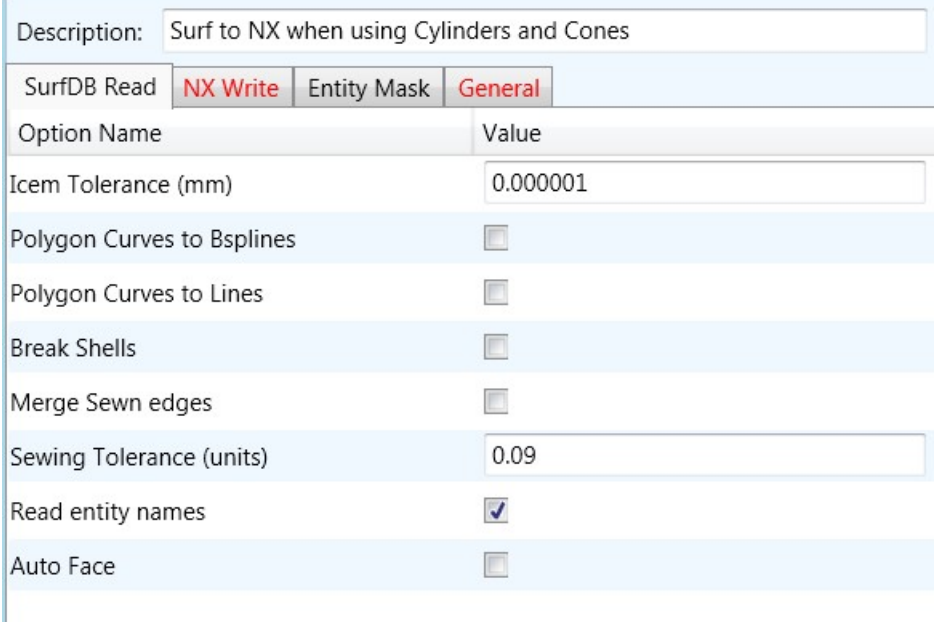

#### Each of these options is described below:

#### **Option Description**

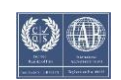

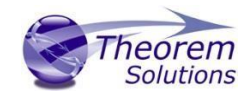

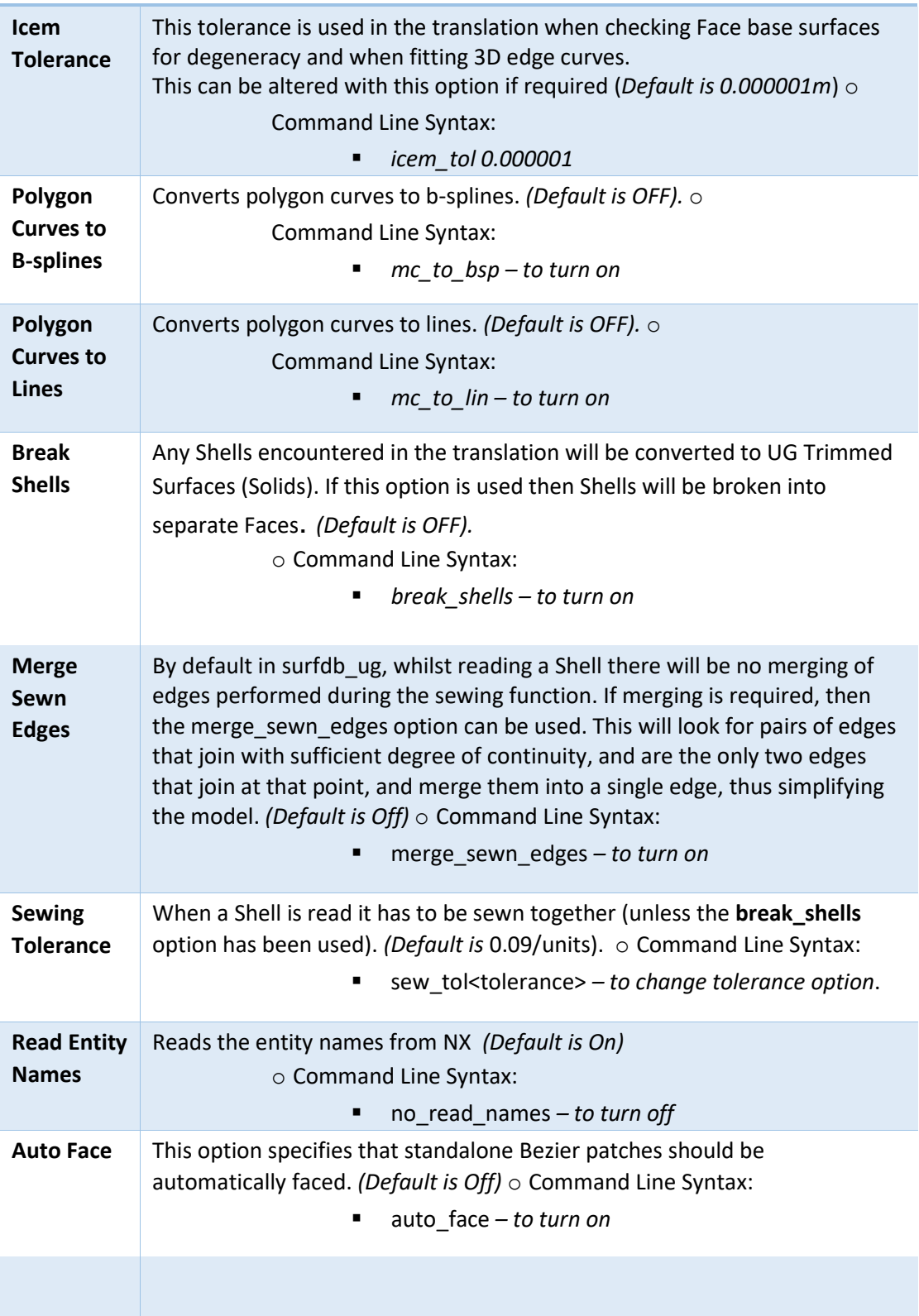

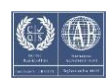

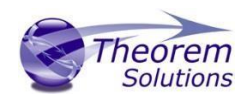

#### <span id="page-14-0"></span>NX Write Arguments

The image below shows the Write NX arguments that are available, with their default settings:

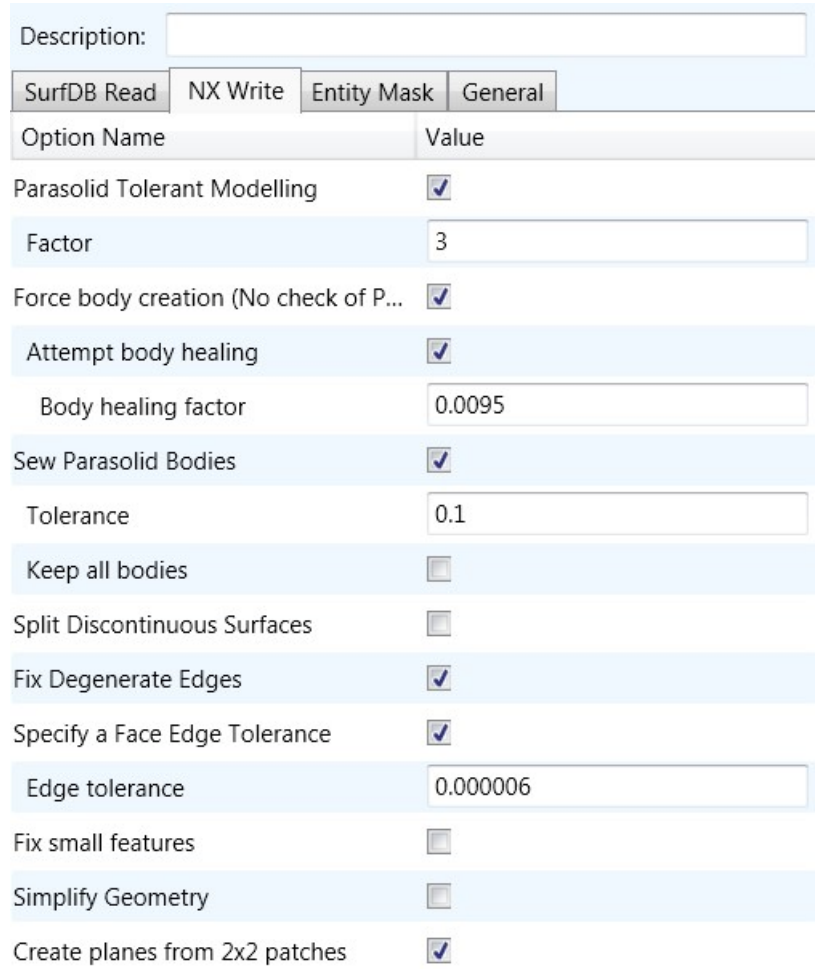

Each of these options is described below:

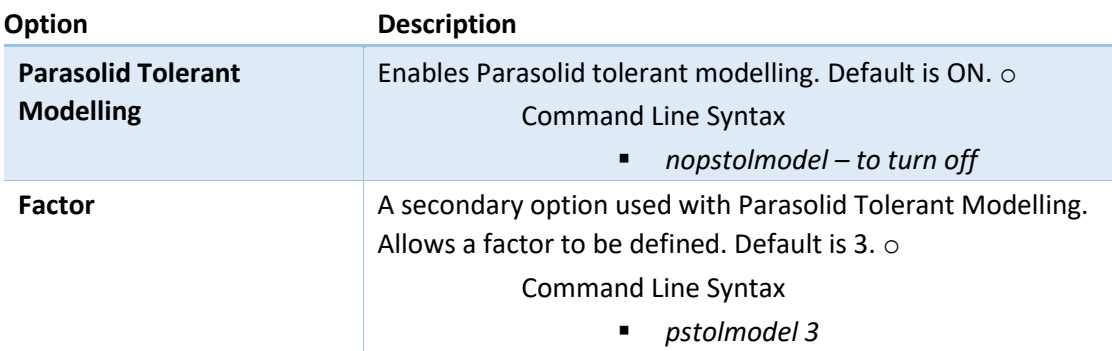

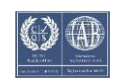

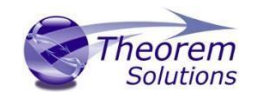

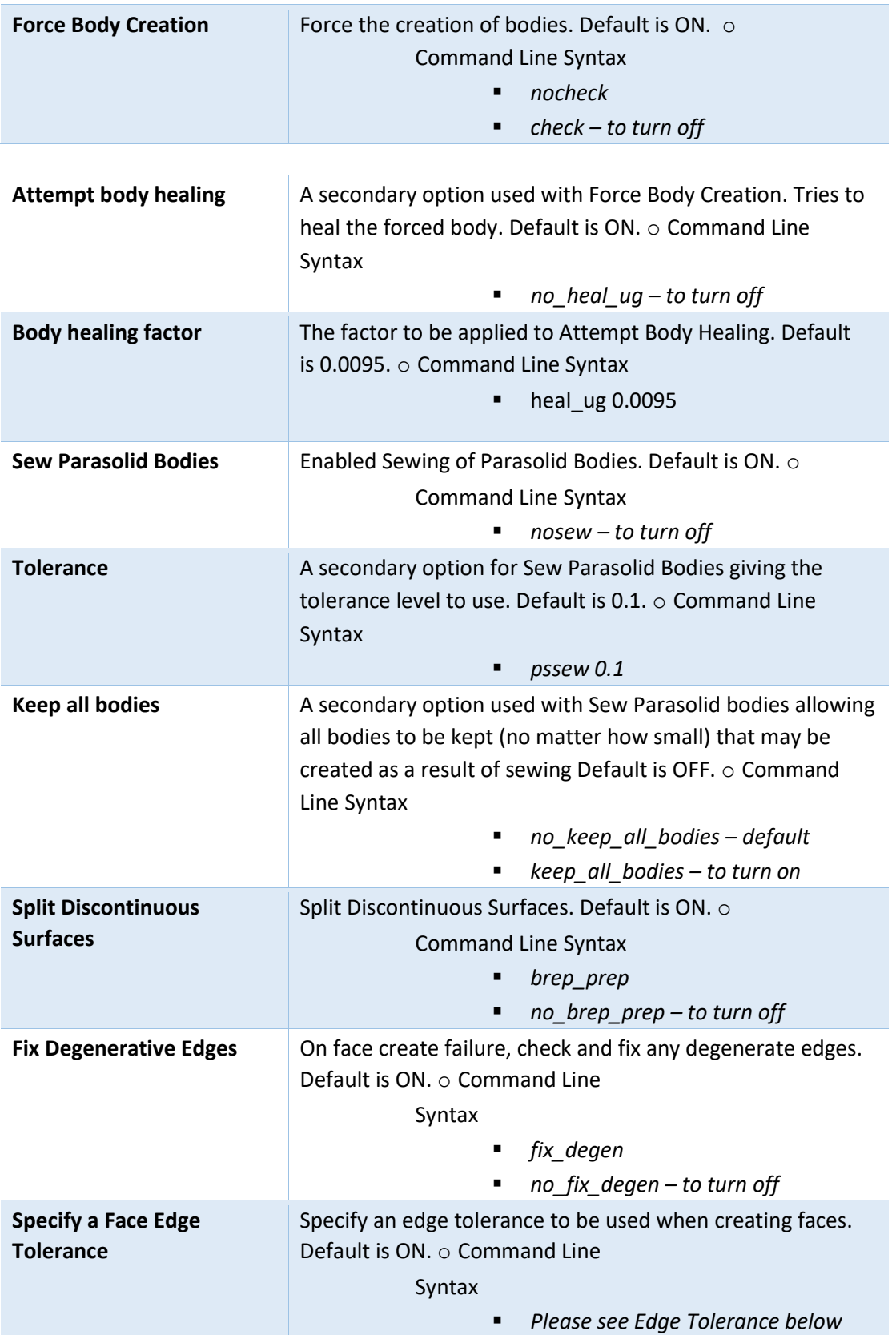

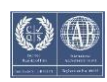

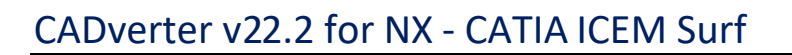

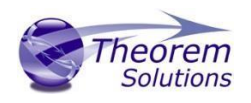

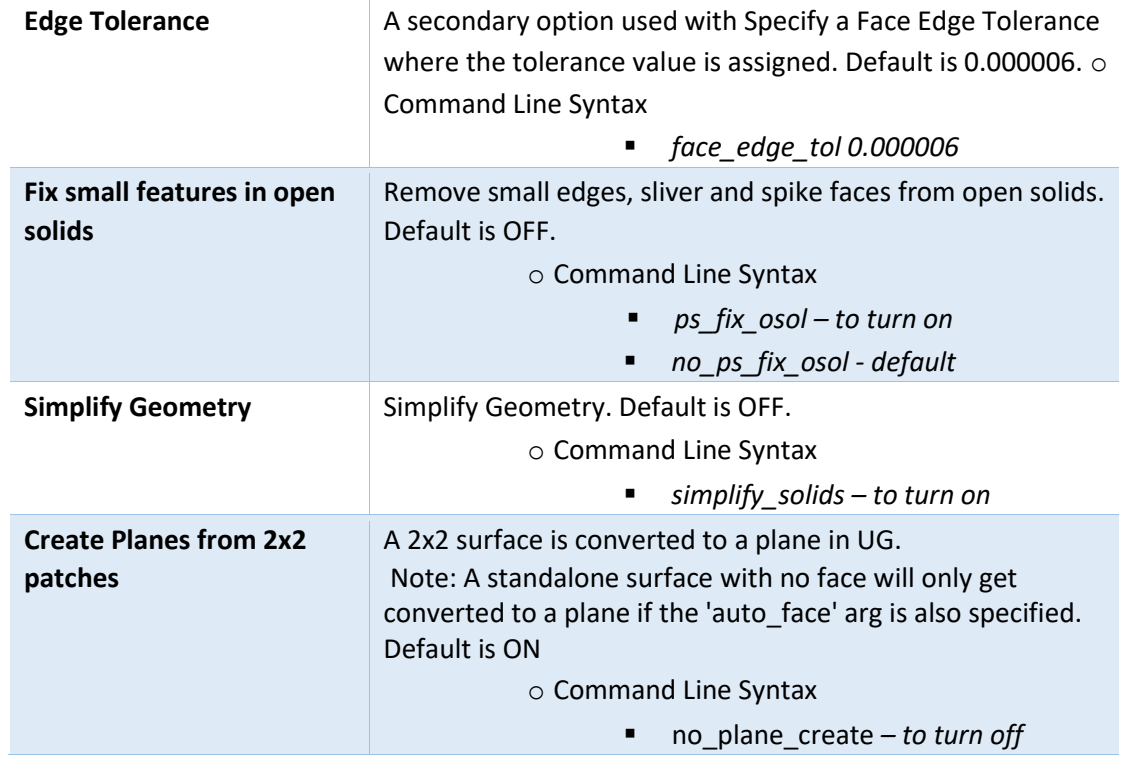

#### <span id="page-16-0"></span>Surf to NX Entity Masking Arguments

The image below shows the Masking arguments that are available, with their default settings:

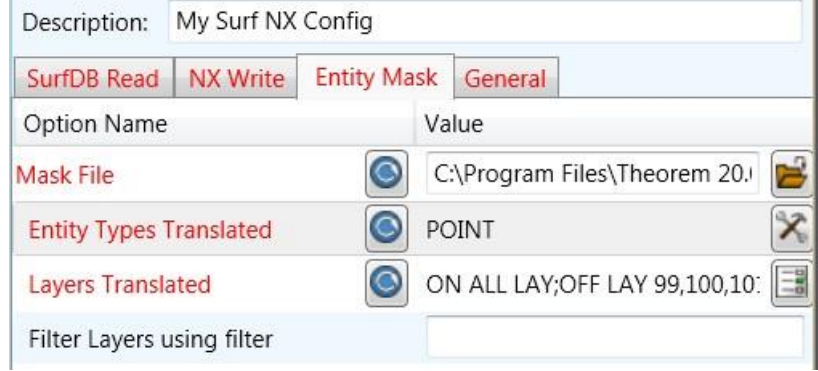

Each of these options is described below:

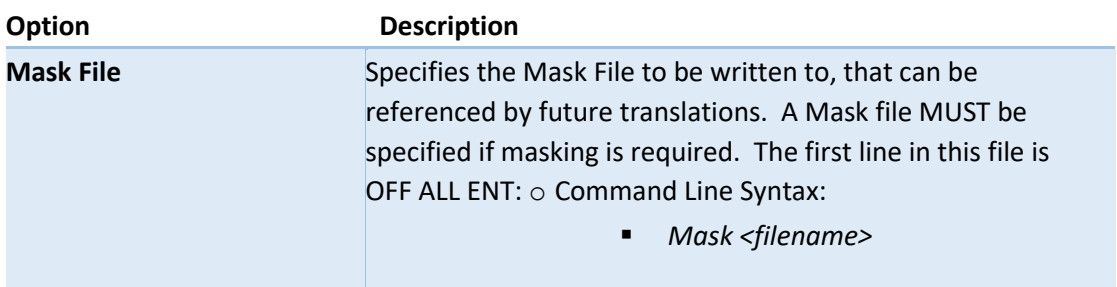

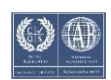

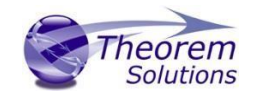

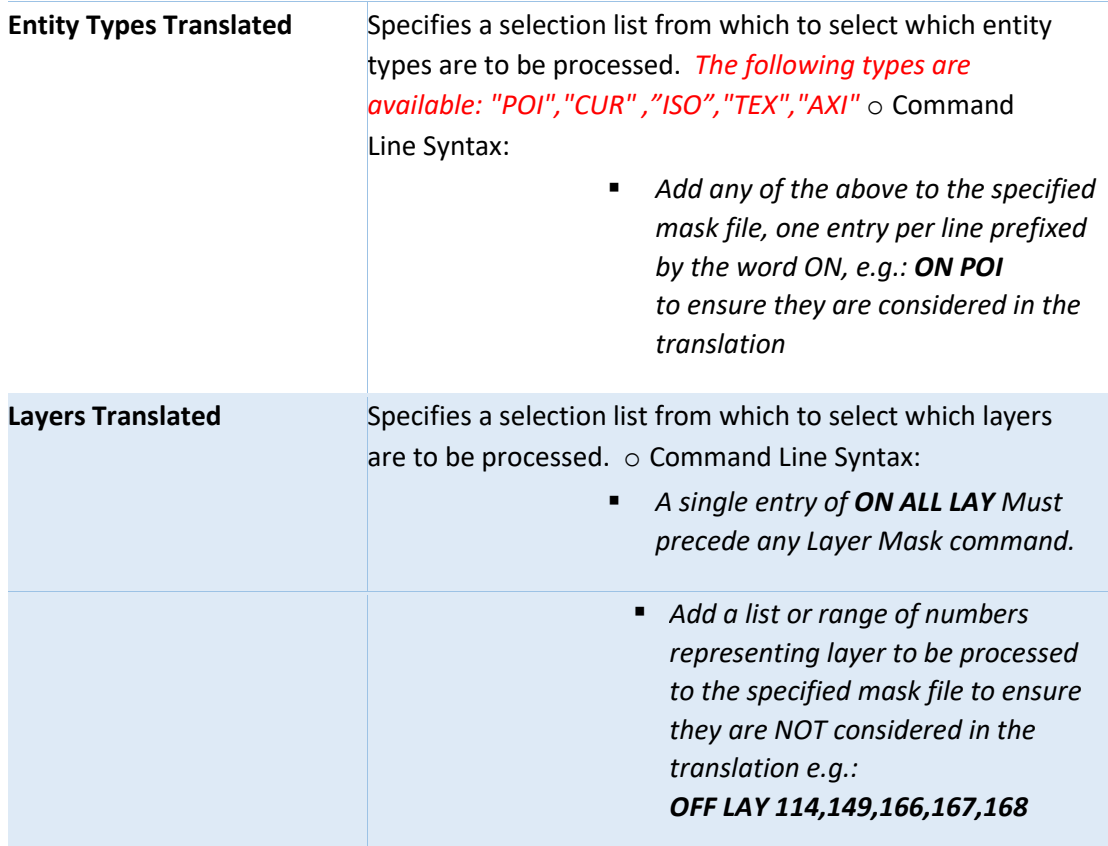

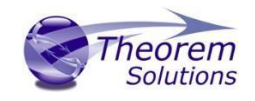

#### <span id="page-18-0"></span>Surf to NX General Arguments

The image below shows the General arguments that are available, with their default settings:

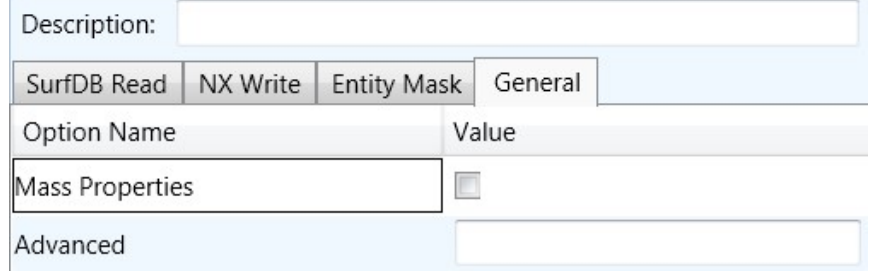

Each of these options is described below:

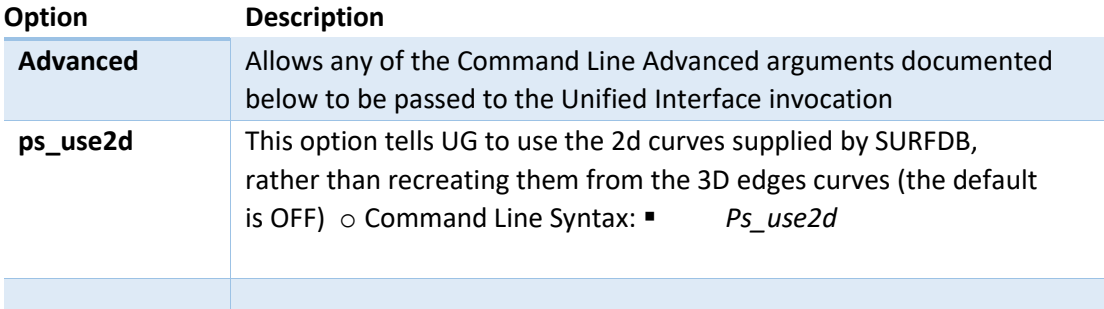

#### <span id="page-18-1"></span>General Notes for NX to Surf

- 1. 3D edges for face that are Circular Arcs will be converted to 3D Splines.
- 2. Ellipses with hmaj/hmin >1000 are converted to 3D Splines due to loss of precision during conversion.
- 3. SURF does not support the Parabola or Hyperbola so they are converted to 3D Splines.
- 4. Planes that are base surfaces of Faces will be converted to Spline surfaces. Independent Planes are written (by default) to Work Planes in SURF, unless either of the the args [no\_pln\_to\_wpln | pln\_to\_srf] is specified.
- 5. Since SURF does not support Solid Entities, any Solids encountered will be written to the SURF file as a collection of Faces, unless the no\_break\_breps option is used (see later).
- 6. If the bsp\_to\_mc option is used then degree 1 B-Splines are converted to Polygon Curves.
- 7. If there are only 2 points in the String then a Line is created, but, if more than 2 points then a Polygon Curve is created.

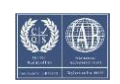

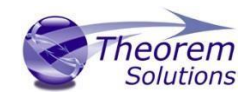

#### <span id="page-19-0"></span>Common Options for NX to Surf

Within the Configuration Manager pane of the Unified Interface, arguments that can be specified when publishing Surf data into NX are grouped into 4 areas:

- NX Read Those arguments that affect how data is read from NX
- Surf Write Those arguments that affect how the data is written to Surf
- Entity Mask Those arguments that allow specific read entities to be masked
- General Those arguments that are common to ALL Publishing activities regardless of source data

#### <span id="page-19-1"></span>NX Read Arguments

The image below shows the NX Read arguments that are available, with their default settings:

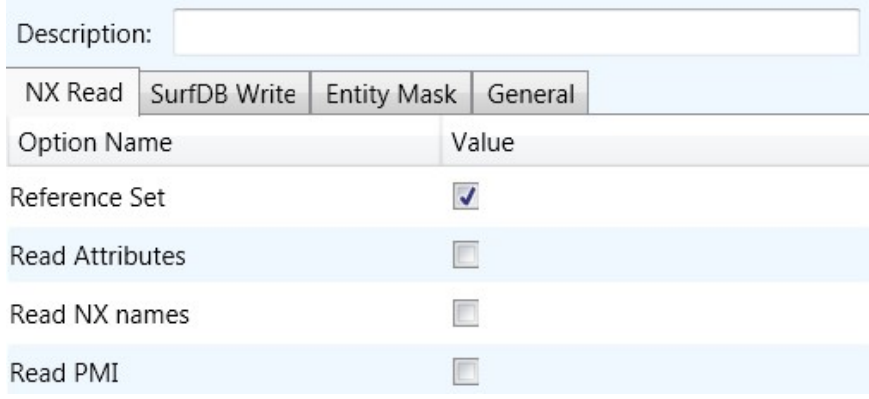

Each of these options is described below.

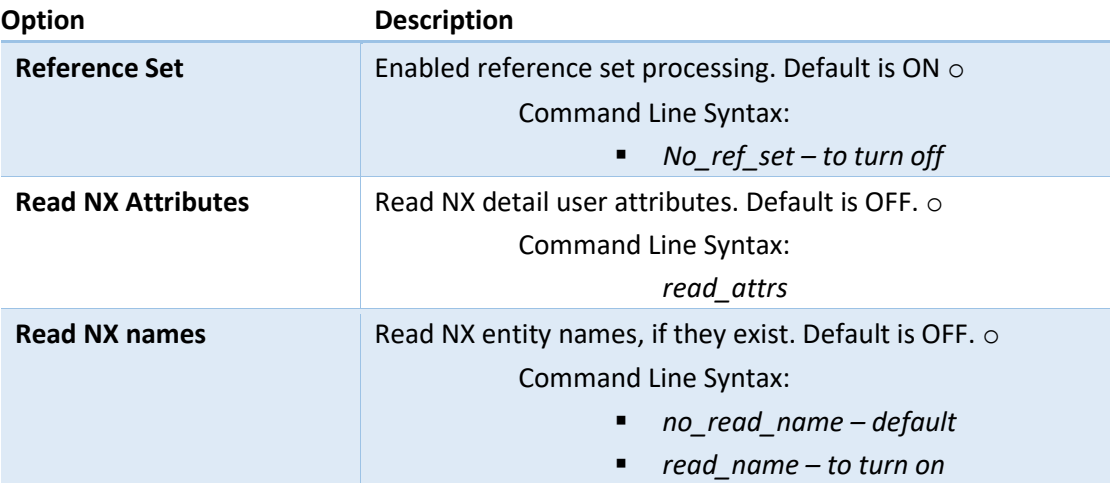

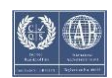

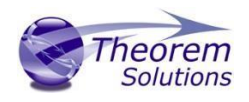

#### <span id="page-20-0"></span>Surf Write Arguments

The image below shows the Surf Write arguments that are available, with their default settings:

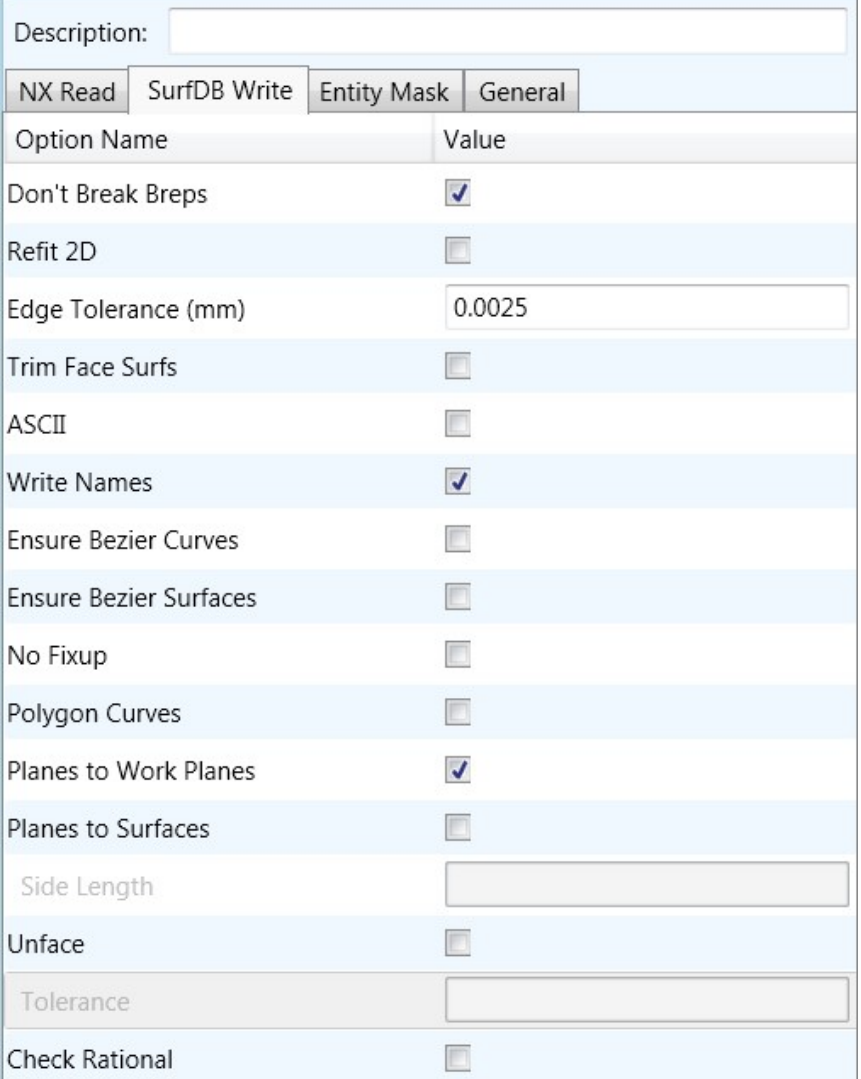

Each of these options is described below:

**Option Description** 

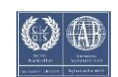

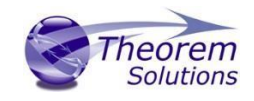

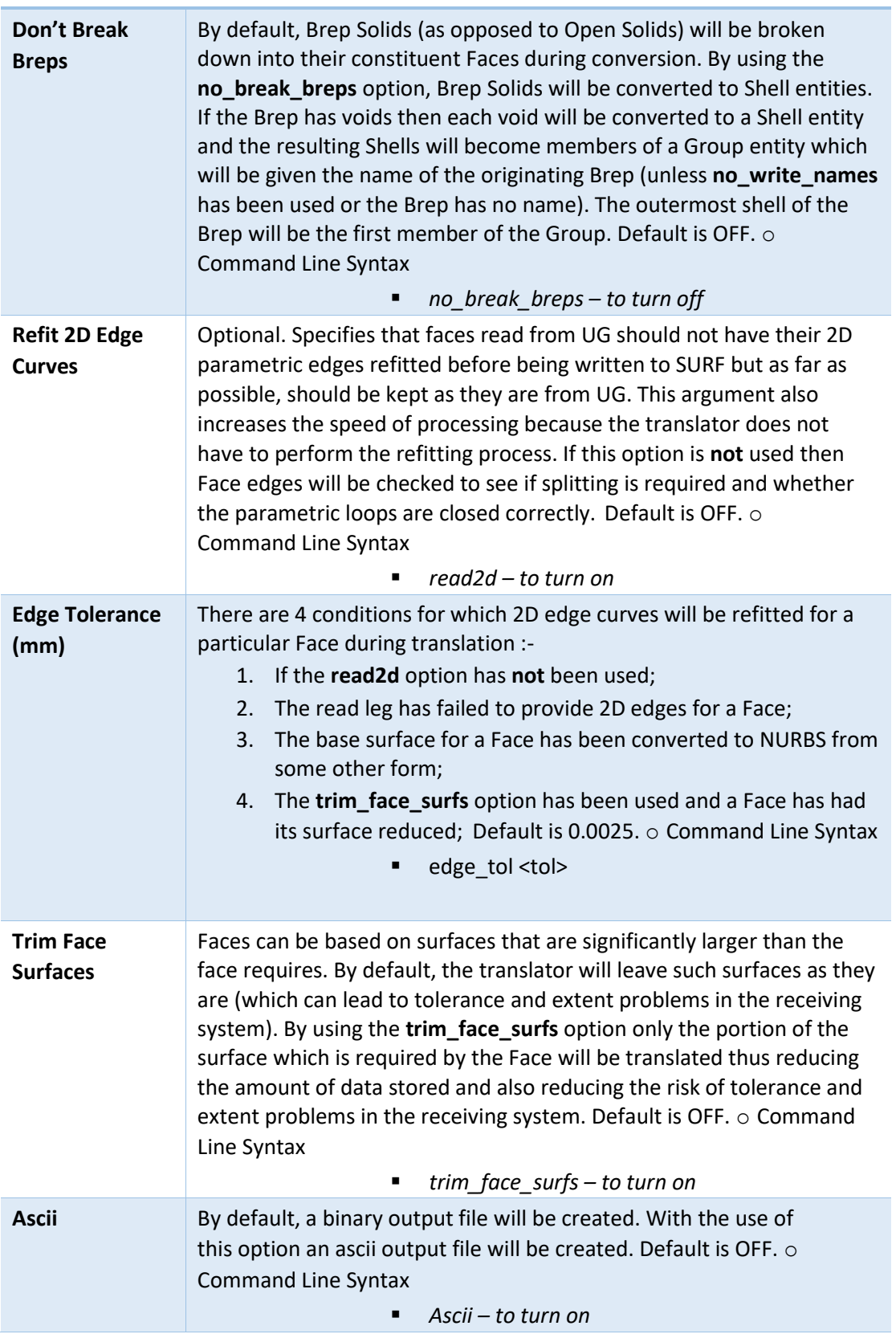

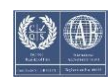

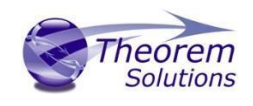

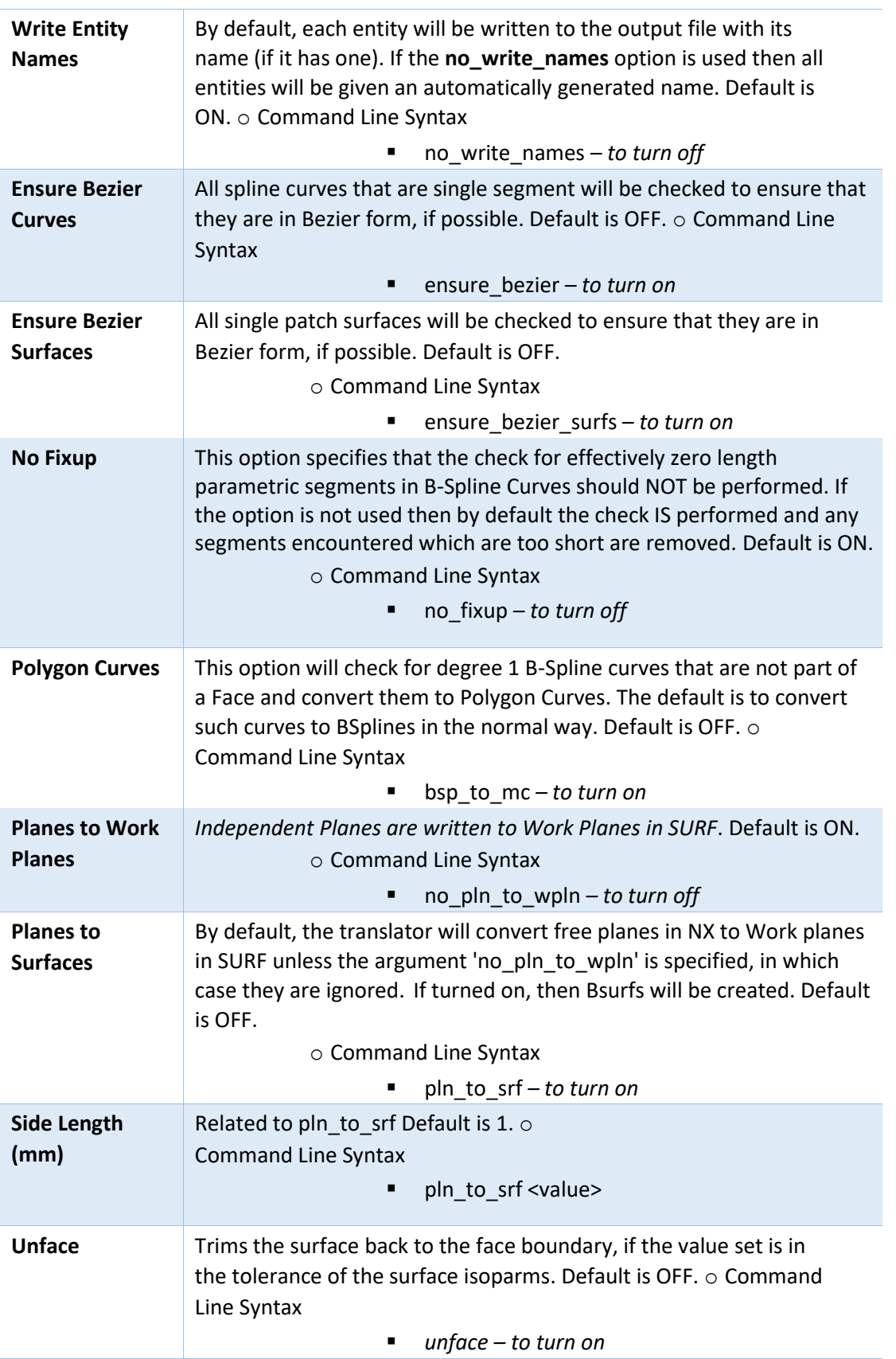

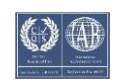

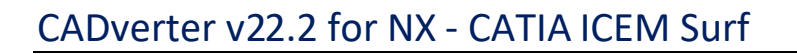

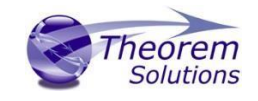

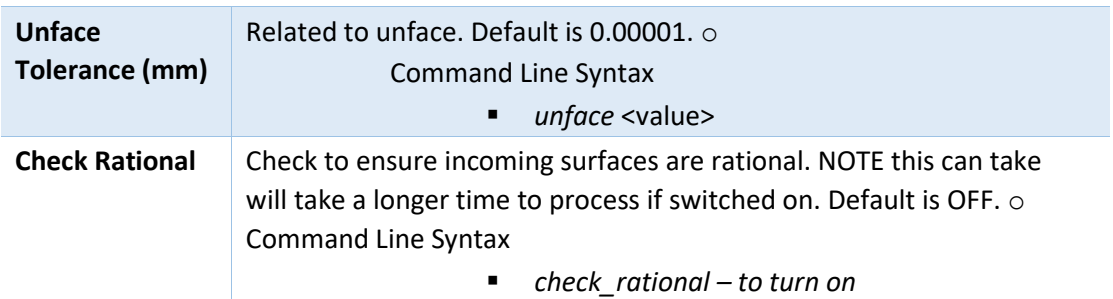

<span id="page-23-0"></span>NX to Surf Entity Masking Arguments

The image below shows the Masking arguments that are available, with their default settings:

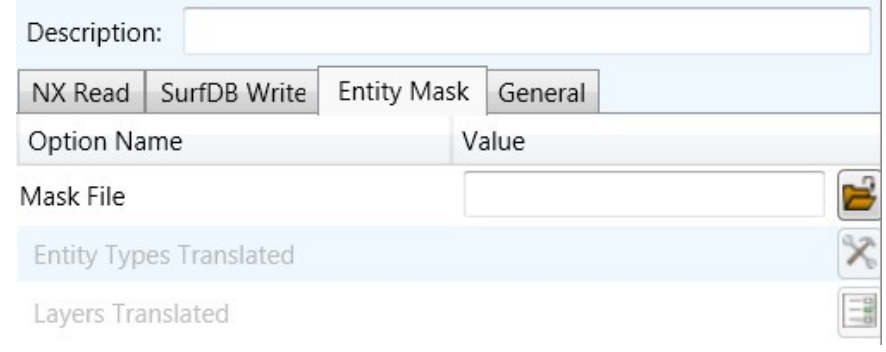

Each of these options is described below:

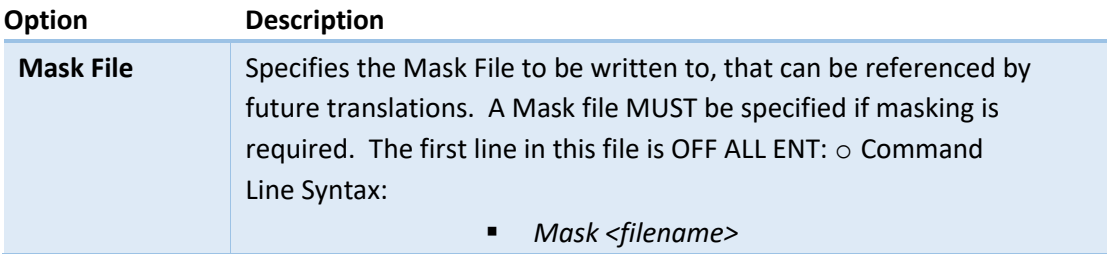

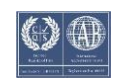

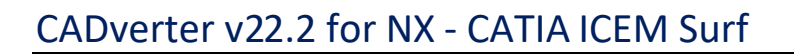

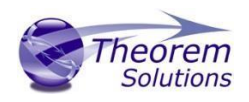

#### **Entity Types Translated**

Specifies a selection list from which to select which NX entity types are to be processed. The following types are available: "POI","LIN","ARC","CON","CUR","SUR","FAC","SOL"

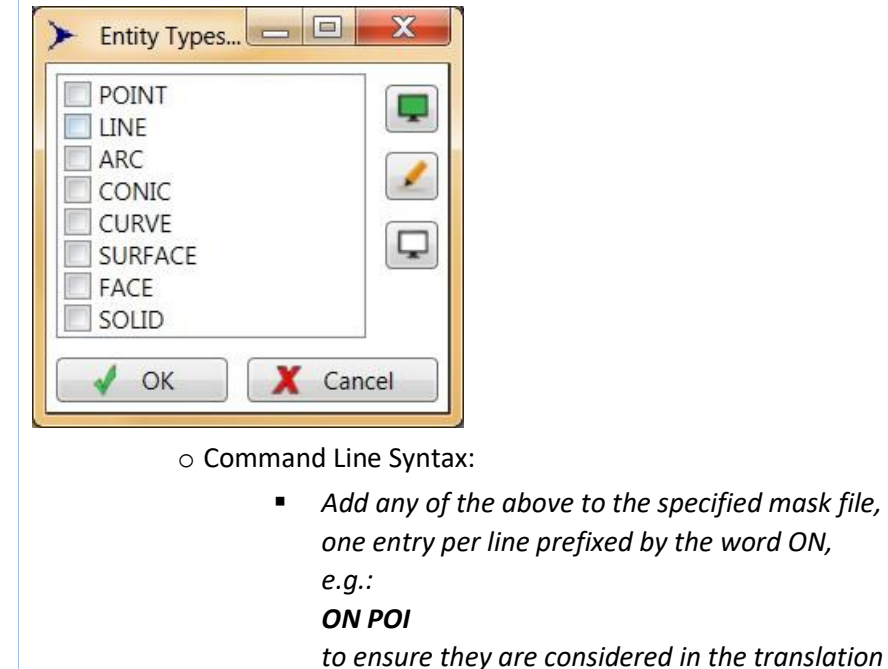

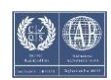

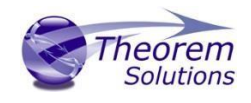

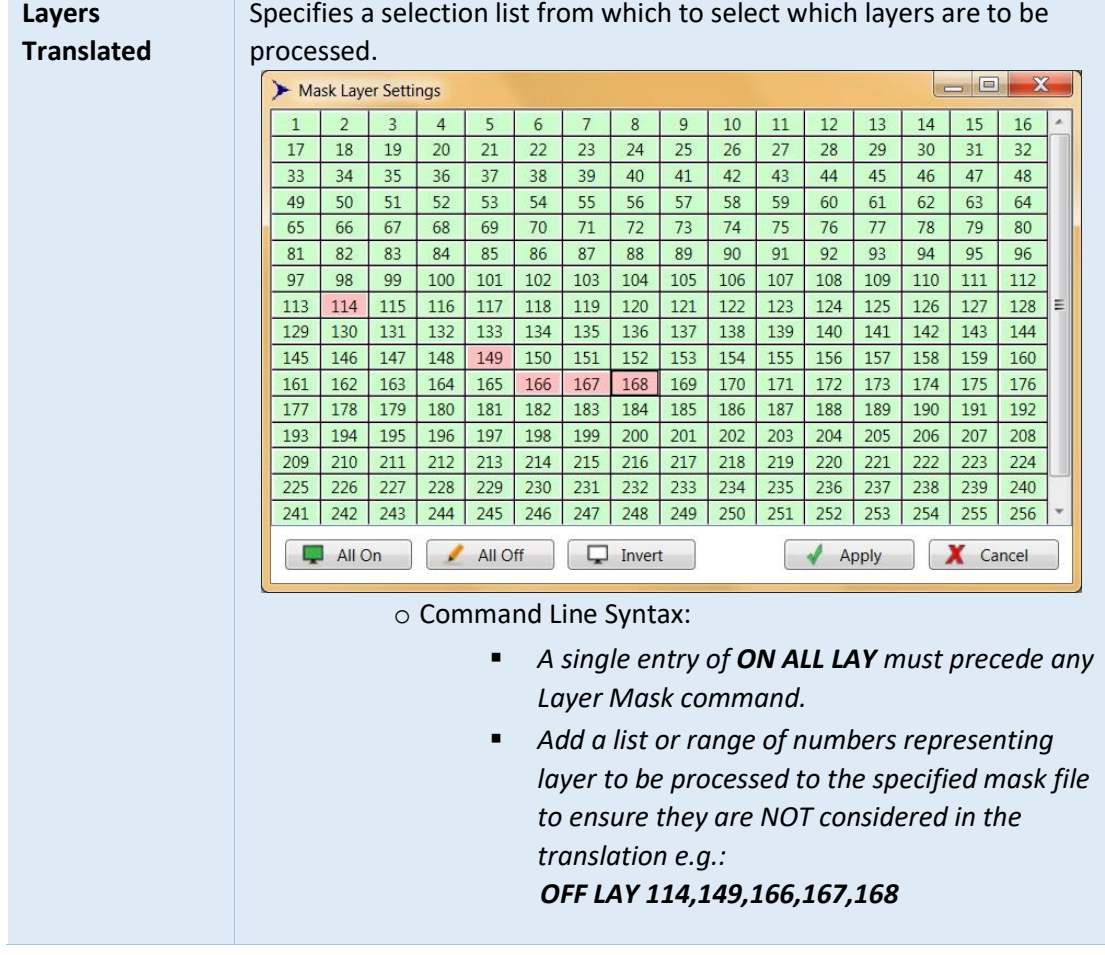

#### <span id="page-25-0"></span>NX to Surf General Arguments

The image below shows the General arguments that are available, with their default settings:

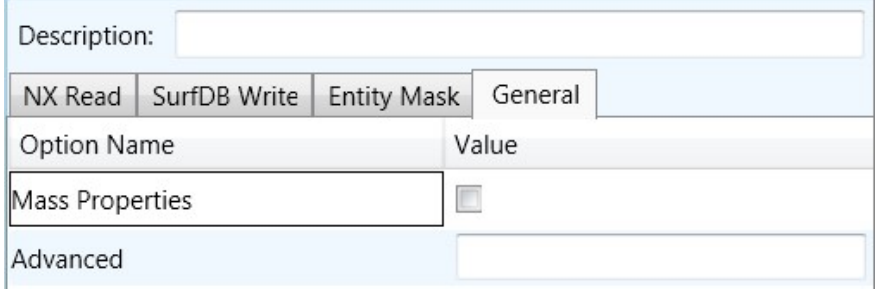

#### The option is described below:

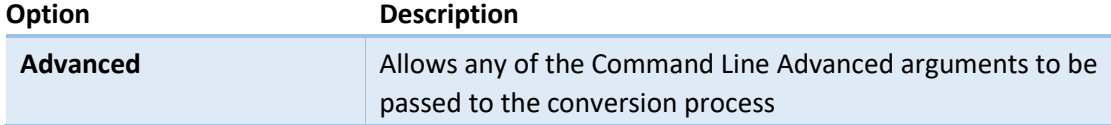

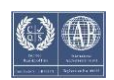

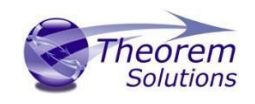

# <span id="page-26-0"></span>Command Line Advanced Arguments

Any of the advanced arguments can be added to the Command Line Invocation or to the General->Advanced field when run from within the User Interface.

<span id="page-26-1"></span>Surf Advanced Arguments

| <b>Argument</b>  | <b>Description</b>                                                                               |
|------------------|--------------------------------------------------------------------------------------------------|
| convert_curves   | Converts curves to NURBS form. Default is (Default is OFF).                                      |
|                  | ○ Command Line Syntax:                                                                           |
|                  | convert curves                                                                                   |
| convert_surfaces | Converts surfaces to NURBS form. (Default is OFF).                                               |
|                  | ○ Command Line Syntax:                                                                           |
|                  | convert surfaces                                                                                 |
| face_opacity     | Reads face opacity. This can lead to a performance degradation.<br>(Default is OFF).             |
|                  | ○ Command Line Syntax:                                                                           |
|                  | opacity zero <tol><br/>٠</tol>                                                                   |
|                  | Allows definition of tolerance below which an entity is<br>considered to be totally transparent. |

# <span id="page-26-2"></span>Translating Interactively from within Surf

The Surf to NX translator allows an active Surf Part to be exported directly into NX format or an NX Part to be imported directly from within the Surf application.

NOTE: To run the translator interactively in Surf you will need an option license which is available from Dassault Systemes

In order to translate from within Surf, the Surf application must be started.

The appropriate KDdat files must be modified to set the environment up to successfully create good quality data depending on the translator use. The modification of these files is explained later in this document in the Appendix A – Configuring Surf Surf can then be started using the standard commands e.g.

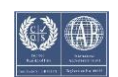

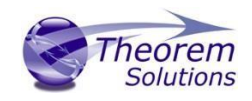

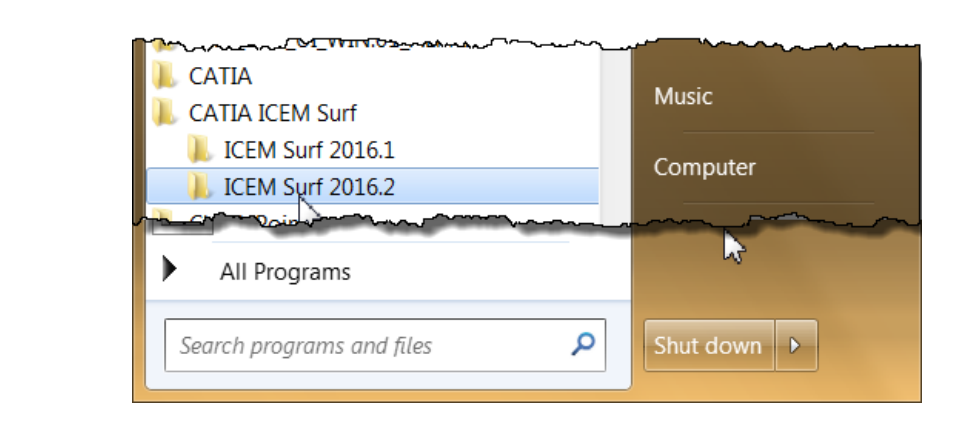

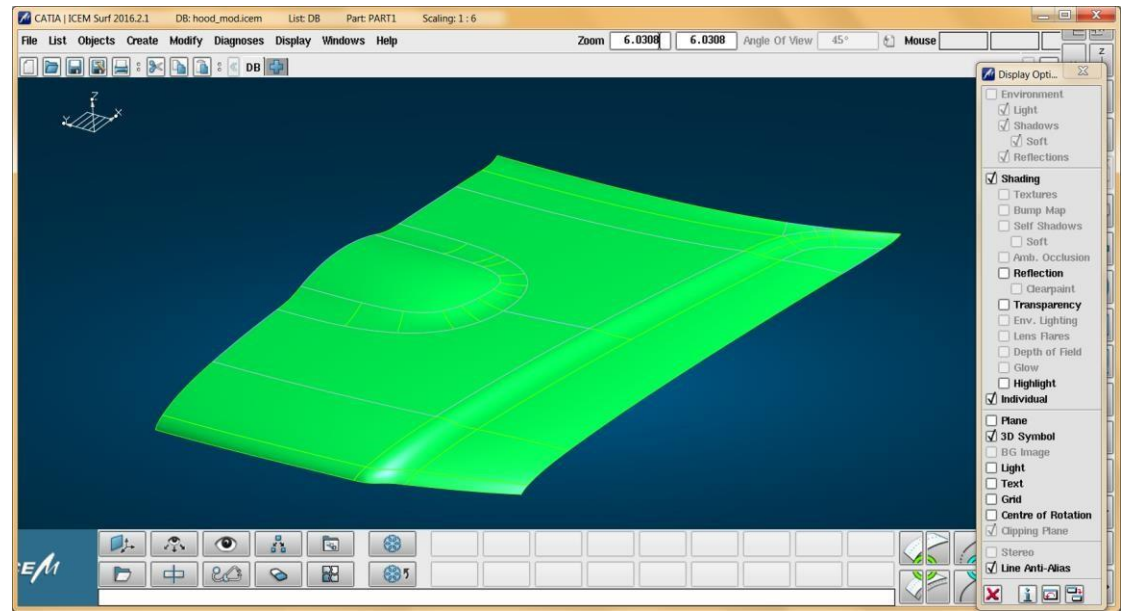

#### <span id="page-27-0"></span>Export

Once Surf has been started and a model loaded, the active Part can be exported to NX.

In order to export, the user selects the File -> Export Menu Option:

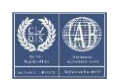

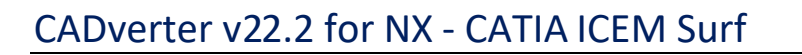

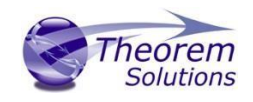

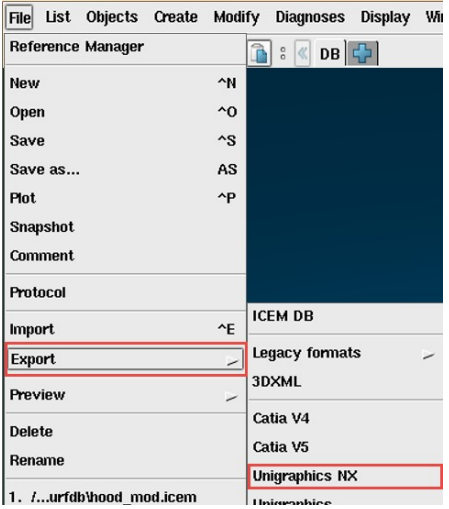

Which in turn launches the Export panel:

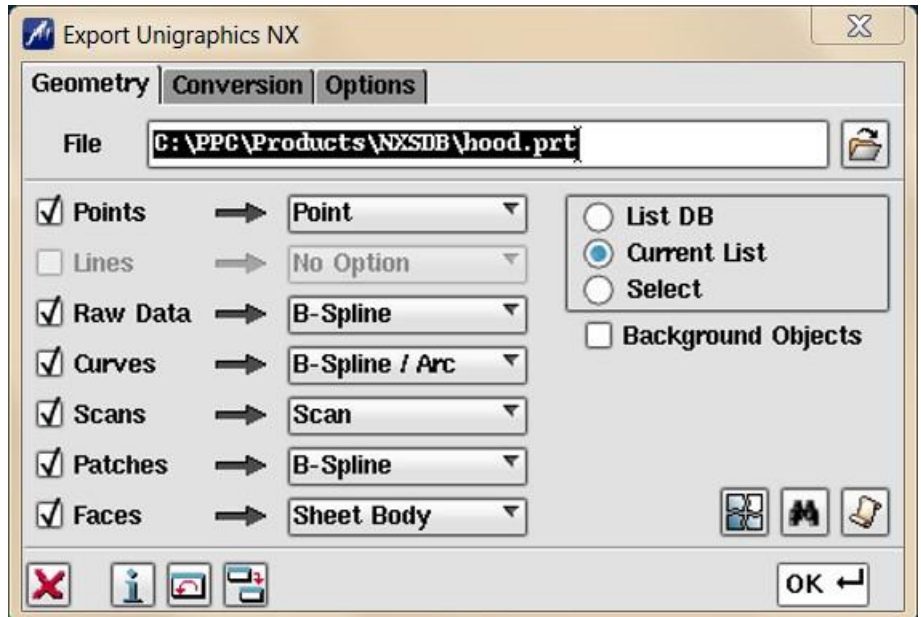

The *File* field may be prepopulated. However, this can be modified prior to selecting the *OK* button.

The *Conversion* tab and the *Options* tab are shown below, for further information please refer to the relevant section of the ICEM Surf documentation.

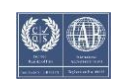

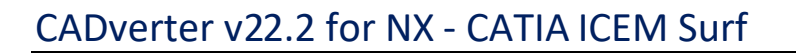

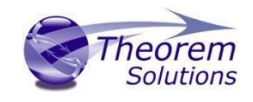

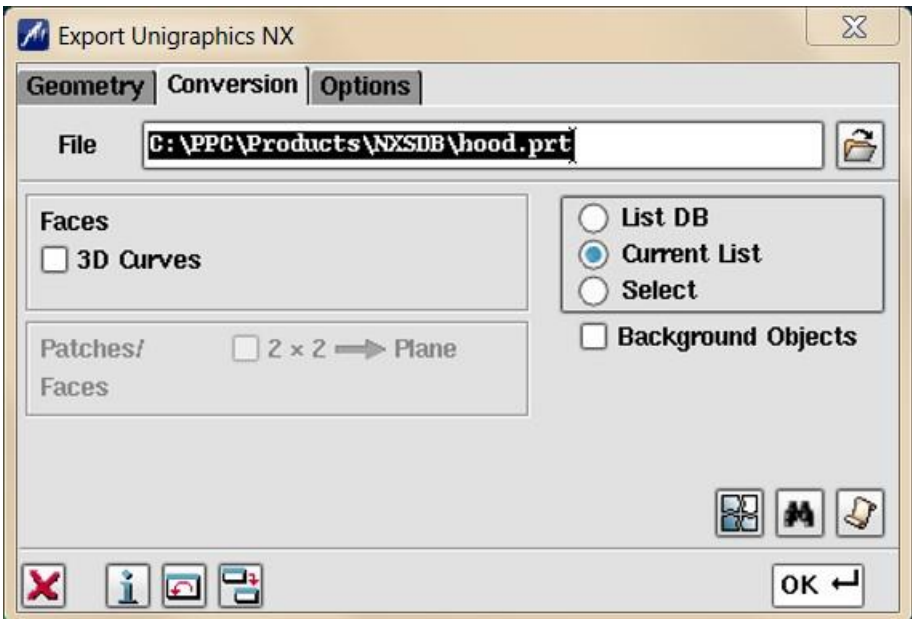

#### The *Options* tab

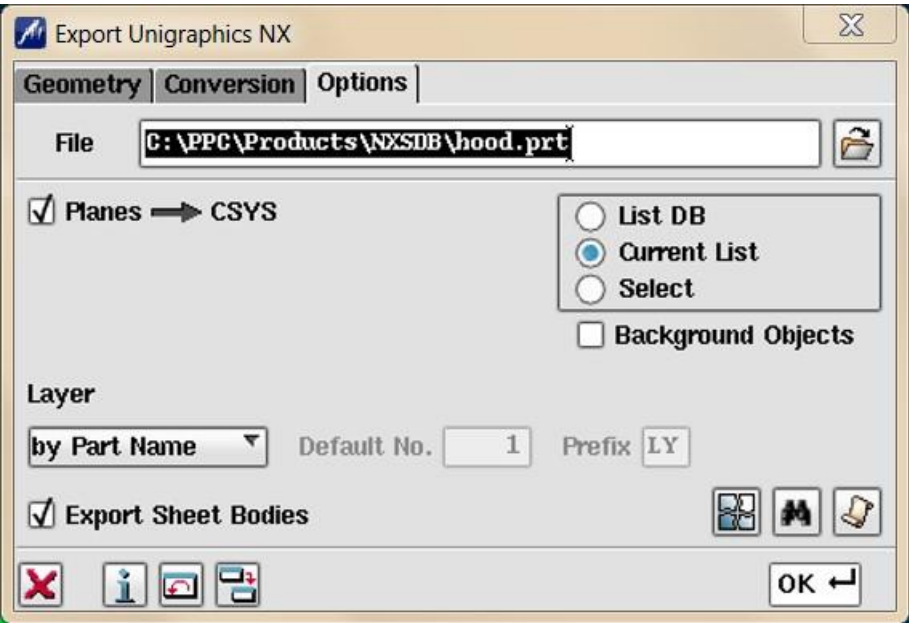

On selecting *OK* the on the Export Panel, the active Part will be written to NX using the selected output directory.

#### <span id="page-29-0"></span>Import

Once Surf has been started, NX data can be imported into Surf.

In order to import, the user selects the File -> Import Option:

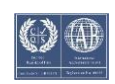

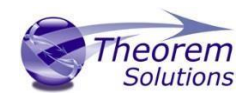

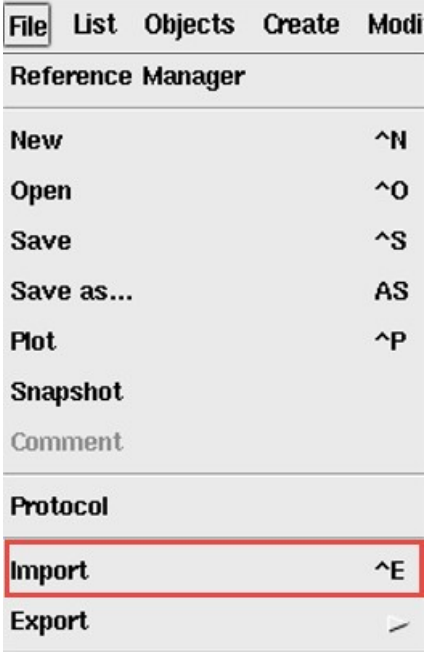

Which in turn launches the Import File Browser panel:

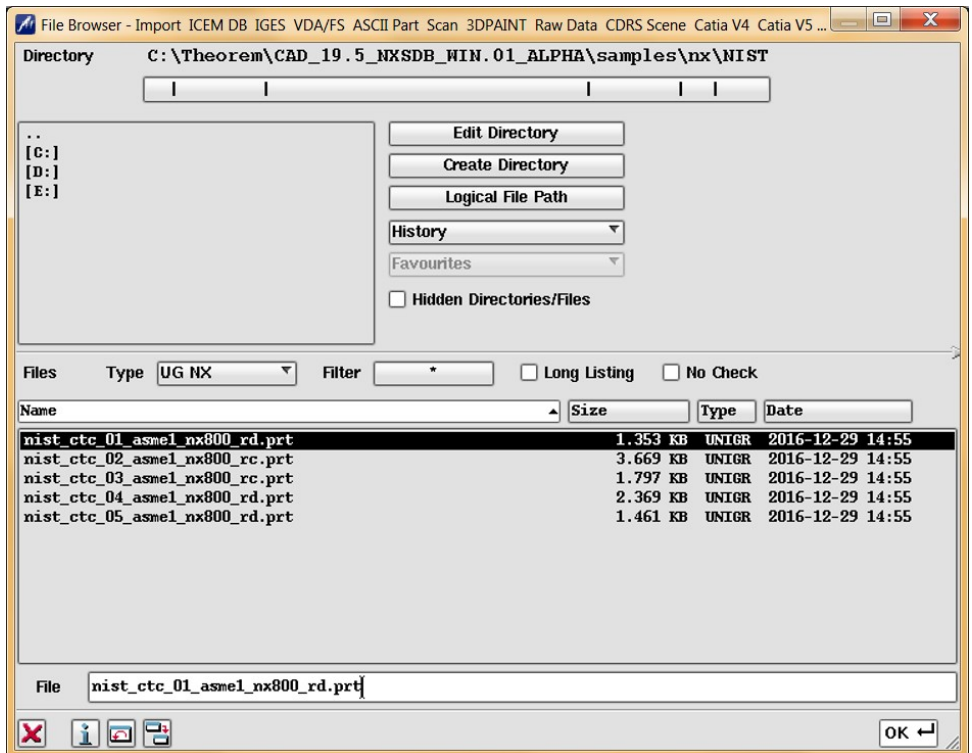

The *Import From* option allows the user to select the NX part to import. Selecting the OK button, brings up the Import dialog.

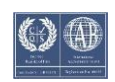

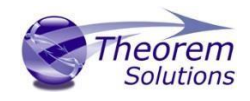

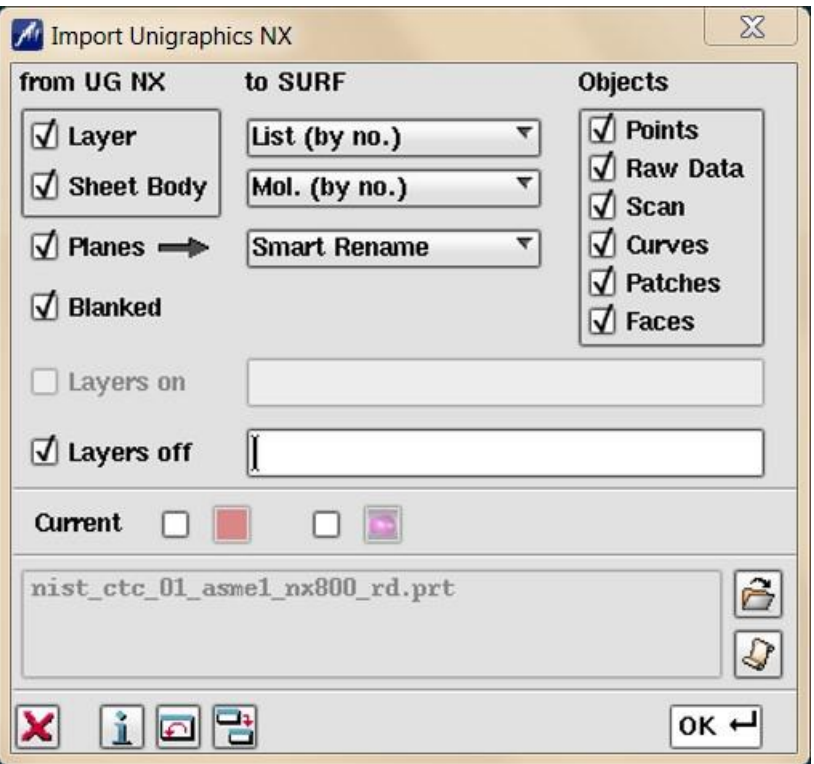

Selecting *OK* the on the Import Panel import NX data will be imported into Surf and the data saved using the input into the selected output directory. For more information please refer to the relevant section of the ICEM Surf documentation.

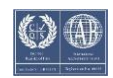

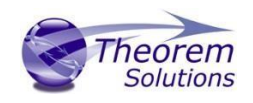

### <span id="page-32-0"></span>Appendix A – Surf Configuration

#### <span id="page-32-1"></span>Introduction

For the Surf product to successfully import/export data with a Theorem product it is necessary for the system administrator to make some modifications to directive files within the Surf product. These files are named…

- kddat\_to\_ug\_directive.txt
- ug to kddat directive.txt

For a default Surf 2016 installation their location is in

#### **C:\Program Files\Dassault Systemes\ICEM Surf\icemsurf-201X\win\_b64\reffiles**

The partial contents of the ug\_to\_kddat\_directive.txt file are shown below

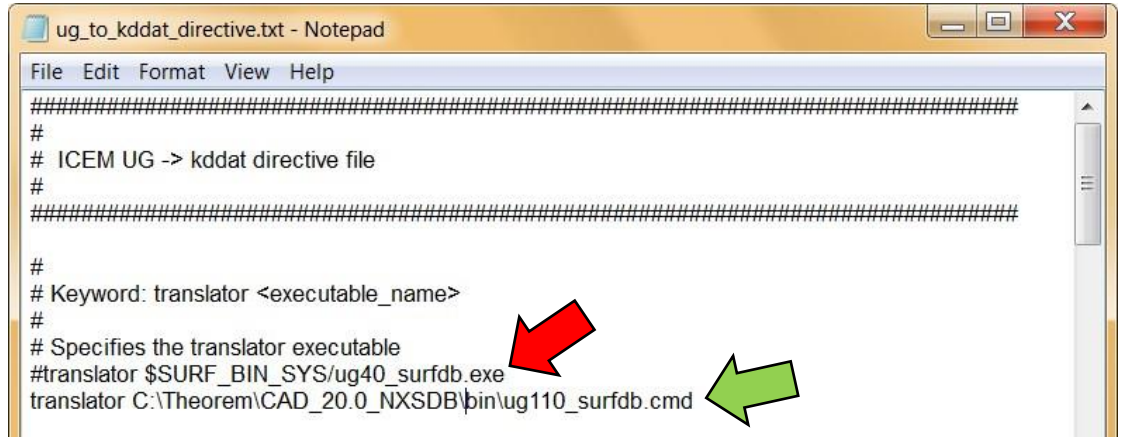

In the above diagram the supplied reference to NX 4.0  $\blacklozenge$  should be removed or commented out and the appropriate line for NX11  $\leftarrow$  added.

A similar change is needed to the kddat\_to\_ug\_directive.txt to enable the converter to point to the correct export translator e.g enter the line similar to that below

#### **C: \Program Files\Theorem v22.2\bin\surfdb\_ug110.cmd**

At this revision there are two available methods with to which call the translation. The first is a new way of working which allows the user to specify a named config defined by the Configuration Manager within the UI as detailed earlier in the document. The advantage of this method is that the config, or its contents, can be changed without the need to close ICEM

The older method is still supported at this revision for those customers that wish to continue using this.

The two scripts which control the launching of the theorem translator when importing NX data

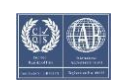

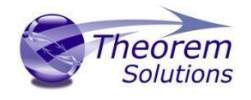

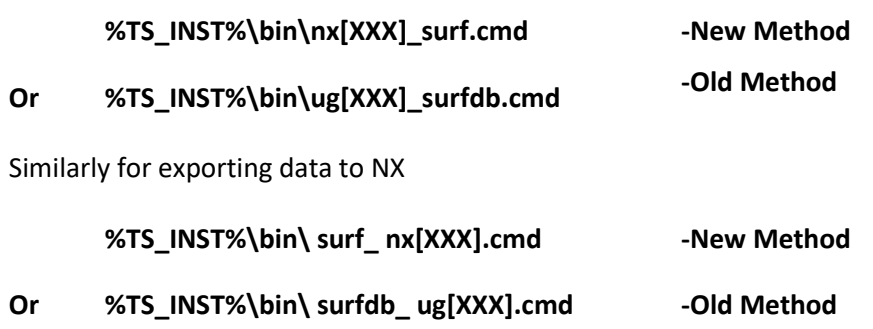

As all of these scripts source the Theorem environment which includes the NX ROOT DIR they are used directly in the definition within the directives files.

If using the new method it is also necessary to supply the name of the config files to be used with the cmd files.

e.g.

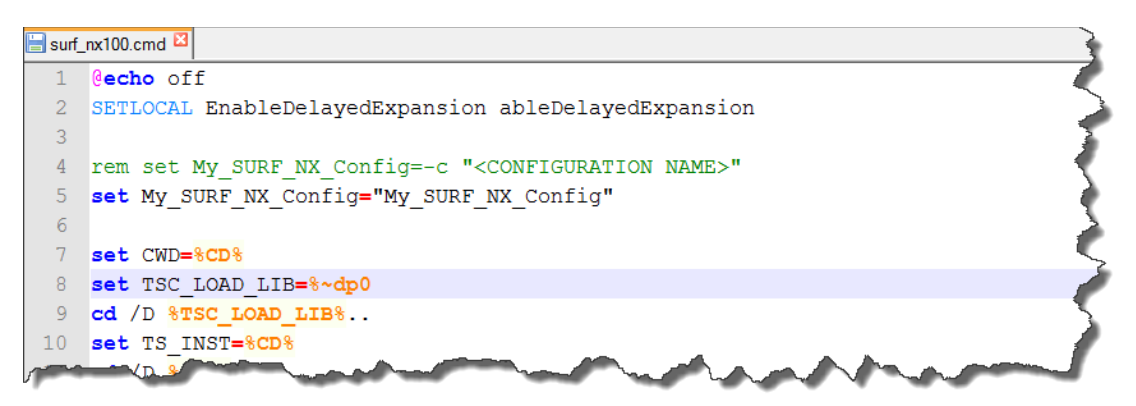

The configs can be created by the method shown earlier in this document

### <span id="page-33-0"></span>Default Values

The original products were written to support the premise that Surface Design data would be written into NX for final detailing. It was also seen to be important that these surfaces should not change, if possible, to keep the original design intent.

Current design practices of using scanned data or convergent modelling means that the data often starts off in the CAD system and passed to Surf to create the surface required.

If the surface then needs to be detailed, it may then need to be passed back to the CAD system. In an iterative Design process, this return trip may happen several times.

Because of the different modelling philosophies between CAD and Surface design, and exact and tolerant modelling techniques, a number of compromises may have to be made between success and accuracy during the translation

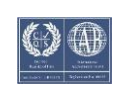

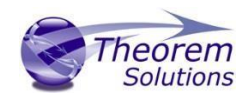

There are four sets of recommended defaults to suit the different design practices used. Please note that each customers data may differ in its requirements for translation, so the defaults used are advisory only. Further examples will be added to a download area as they become available

### <span id="page-34-0"></span>Surf  $\rightarrow$  NX (single trip)

The default arguments are set for this option, i.e. a specific config file is not necessary

#### <span id="page-34-1"></span> $NX \rightarrow$  Surf (single trip)

The default arguments are set for this option, i.e. a specific config file is not necessary

#### <span id="page-34-2"></span>Surf  $\rightarrow$  NX (when using cones and cylinders in Surf) Data may need to be prepared to give an acceptable output in NX

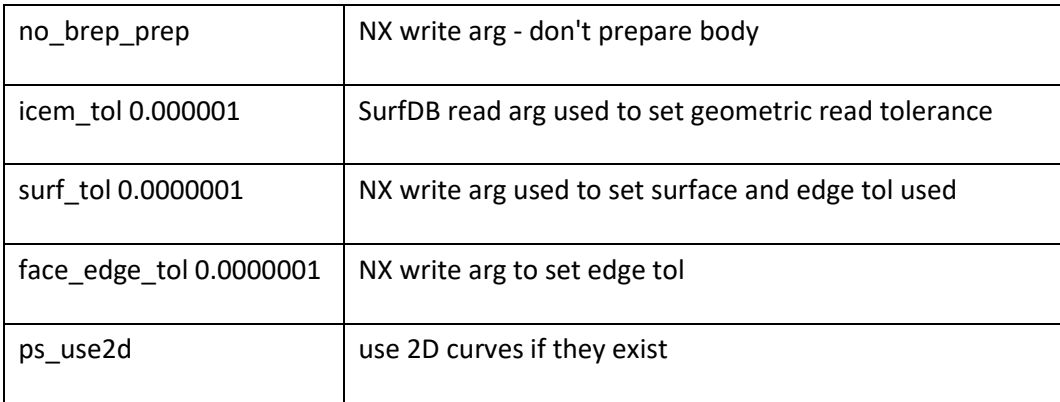

### <span id="page-34-3"></span> $NX$   $\rightarrow$  Surf (for NX parts using tolerant edges)

These arguments are suggested for use to maintain accuracy when converting NX parts which have been modelled with tolerant edges

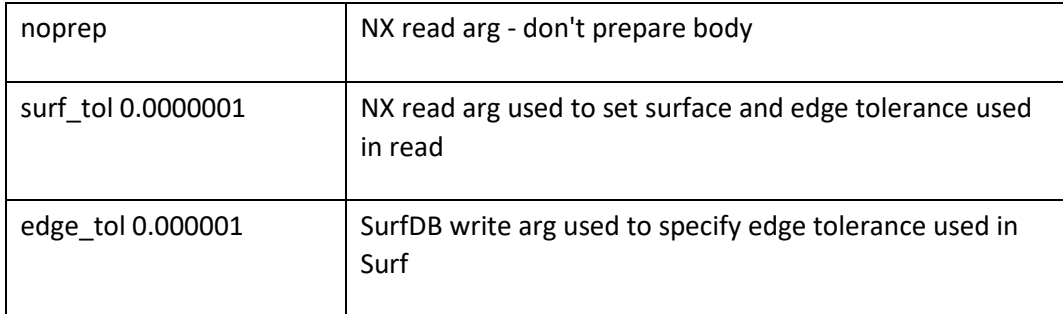

# <span id="page-34-4"></span>Sample Configs

A zip file containing some sample configurations can be found [here.](https://s3-eu-west-1.amazonaws.com/theorem.general/Configs/NXSDBConfigs.zip) To use them they should be placed in the area where your existing config are stored. In a default installation for a single user this will be in

C:\Users\*MyUserName*\AppData\Roaming\theorem\configure

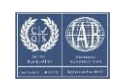

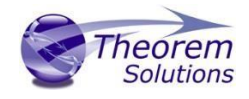

For more information on how to make these available for all users see the section '*Common Configurations' in the UI User guide (UI\_Doc.pdf)*

Three new configs have been added at 22.2 which should cover most eventualities :-

- If data is from Surf and translates to NX with missing faces, then try config 'SDBNX\_prepare'
- If translated data has edge tolerances that are worse than the source data, use the appropriate '\*\_tight\_tolerances' config

### <span id="page-35-0"></span>Further Examples

#### **For printing a config file argument contents**

The Configuration files are of xml format. If you want a list of the contents in text form, then the following command can be used

#### **C:\Program Files\Theorem22.2\CAD\_22.2\_NXSDB\_WIN.01\bin\cad\_run.cmd -a "My NX SURF Config" -o C:\temp\contents.txt**

#### **For running CAD\_RUN with a config**

C:\Theorem\CAD\_19.5\_NXSDB\_WIN.01\_ALPHA\bin\cad\_run.cmd NX11\_SurfDB -c "NXSDB"

-i

C:\Theorem\CAD\_19.5\_NXSDB\_WIN.01\_ALPHA\samples\nx\NIST\nist\_ctc\_01\_asme1\_nx800 \_rd.prt

-o

C:\Theorem\CAD\_19.5\_NXSDB\_WIN.01\_ALPHA\samples\nx\NIST\nist\_ctc\_01\_asme1\_nx800 \_rd\_out.icem

Using Defaults

"C:\Program Files\Theorem 22.2\bin\cad\_run.cmd" NX11\_SurfDB –i "C:\PPC\Tests\R20 Tests\_020617\ErrorExample2.prt" -o "C:\PPC\Tests\R20 Tests\_020617\ErrorExample2.icem

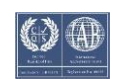